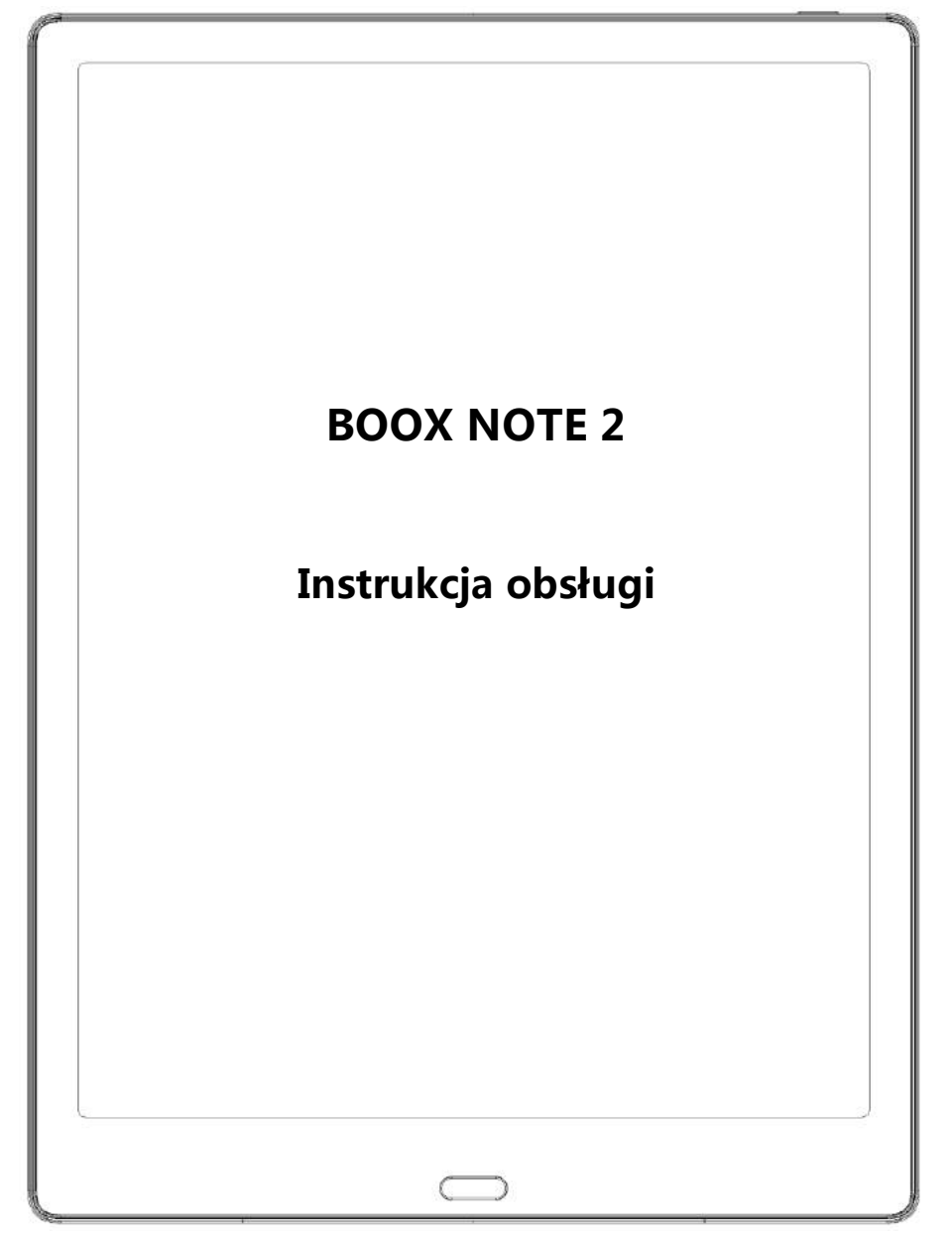

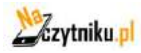

## ONYX

# Spis treści

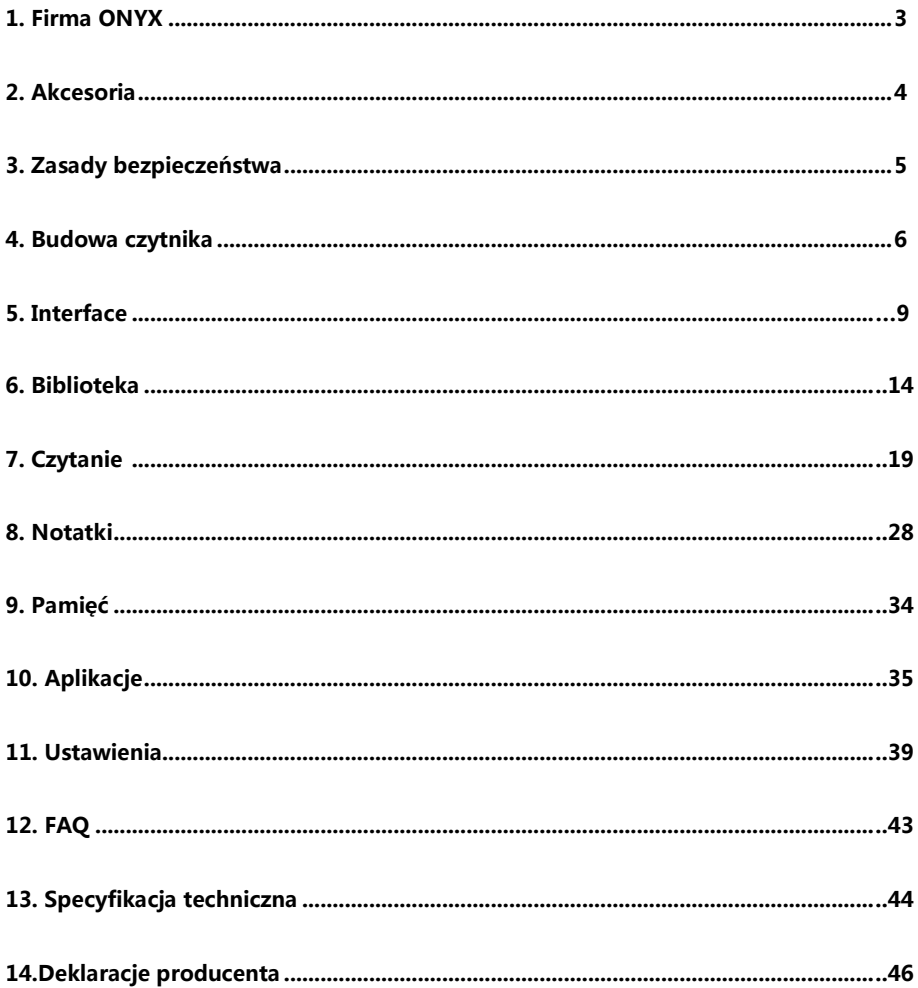

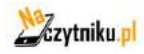

## ONYX

## <span id="page-2-0"></span>**1. Firma ONYX**

BOOX produkowany przez Onyx International, grupę profesjonalistów oddanych, aby projektować najwyższej, jakości czytnik e-book. Czytniki BOOX łączą prostotę i duże możliwości. Platforma BOOX jest otwarta I elastyczna zarówno dla użytkowników jak i wydawców. BOOX oparty jest na ekranie e-ink imitującym papier. Podświetlenie zastosowane w czytniku jest przyjazne dla oczu i nie powoduje zmęczenia wzroku. Dzięki odręcznym notatkom można zapisywać wszystkie niezbędne informacje. BOOX posiada ekran najnowszej generacji, co przekłada się na: bardzo niskie zużycie energii oraz brak refleksów świetlnych. Pełne ładownie może starczyć na kilka tygodni pracy. Redukcja użycia tradycyjnego papieru i stosowanie treści elektronicznych pomagają chronić środowisko naturalne.

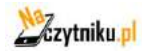

www.onyx-international.com

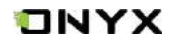

## **2. Akcesoria**

## **Zawartość pudełka:**

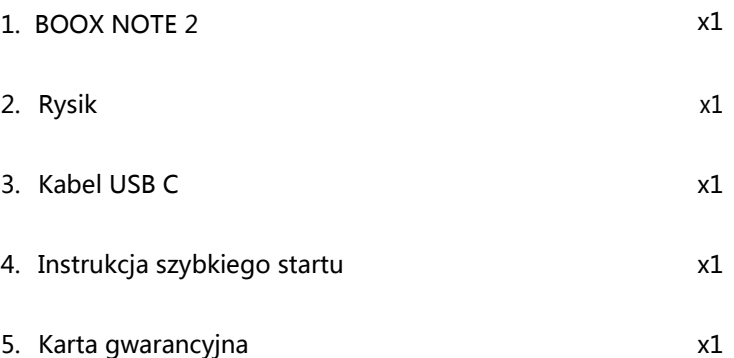

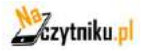

## INYX

## **3. Zasady bezpieczeństwa**

Przed użyciem urządzenia należy uważnie zapoznać się z tym punktem.

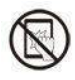

## **Ochrona ekranu**

Czytnik jest wyposażony w ekranu E-ink, który jest bardzo delikatny. Nie należy narażać go na wstrząsy, ściskanie, nacisk na ekran czy upuszczenie z wysokości. Jeżeli ekran czytnik ulegnie uszkodzeniu mechanicznemu należy zaprzestać jego użytkowania i skontaktować się z punktem pomocy technicznej w celu jego naprawy. Zabranie się samodzielnych prób napraw urządzenia.

## **Akcesoria**

Tylko kabel USB i adapter spełniające wymagania producenta mogą być użytkowane z czytnikiem. Więcej informacji można znaleźć w specyfikacji technicznej. Producent nie odpowiada za uszkodzenia powstały podczas użytkowania nieoryginalnych akcesoriów.

# **Chroń przed wilgocią**

Czytnik nie jest wodoodporny. Chroń go przed wilgotnymi warunkami, nie używaj podczas deszczu i wszystkich innych cieczy.

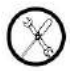

## **Nie ingeruj w urządzenie**

Zabrania się technicznej ingerencji w urządzenie.

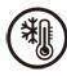

## **Warunki środowiskowe**

Dopuszczalne temperatura otoczenia 0°C-50°C .

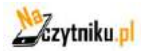

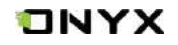

## <span id="page-5-0"></span>**4. Budowa czytnika**

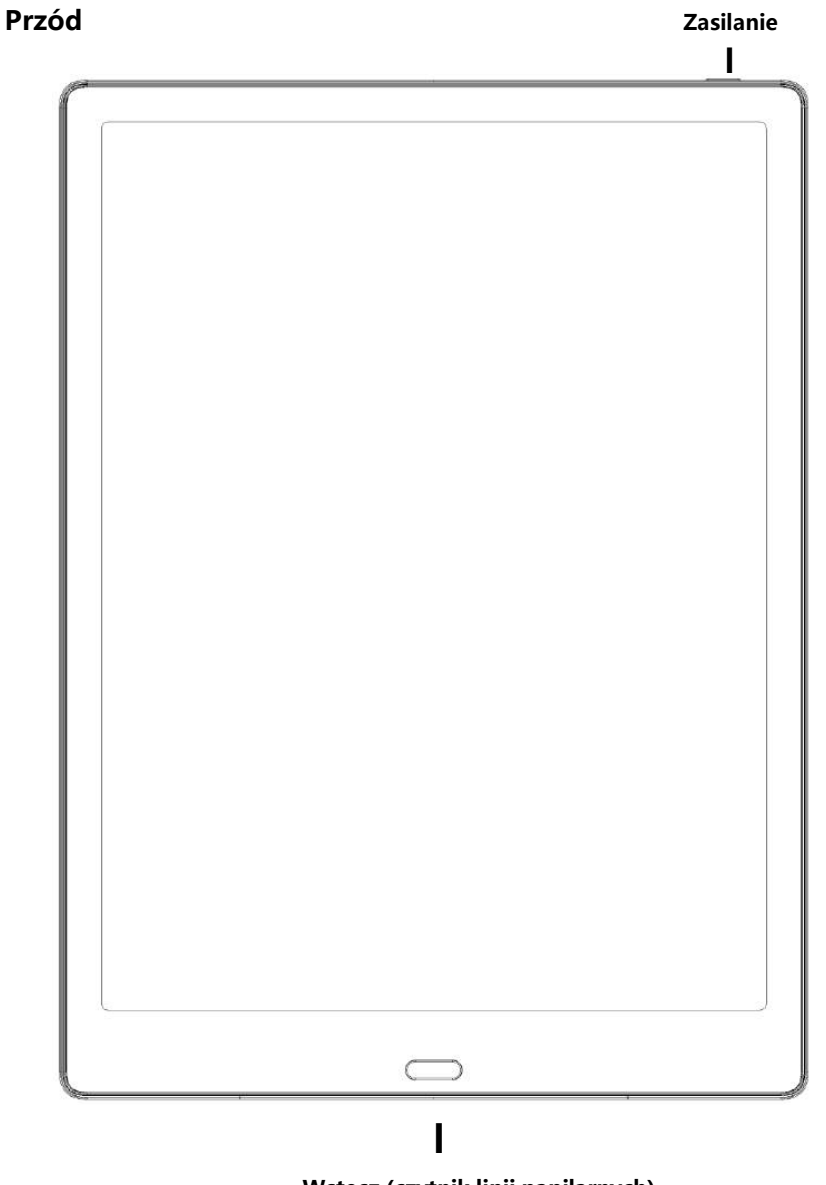

**Wstecz (czytnik linii papilarnych)**

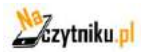

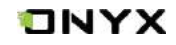

**Tył**

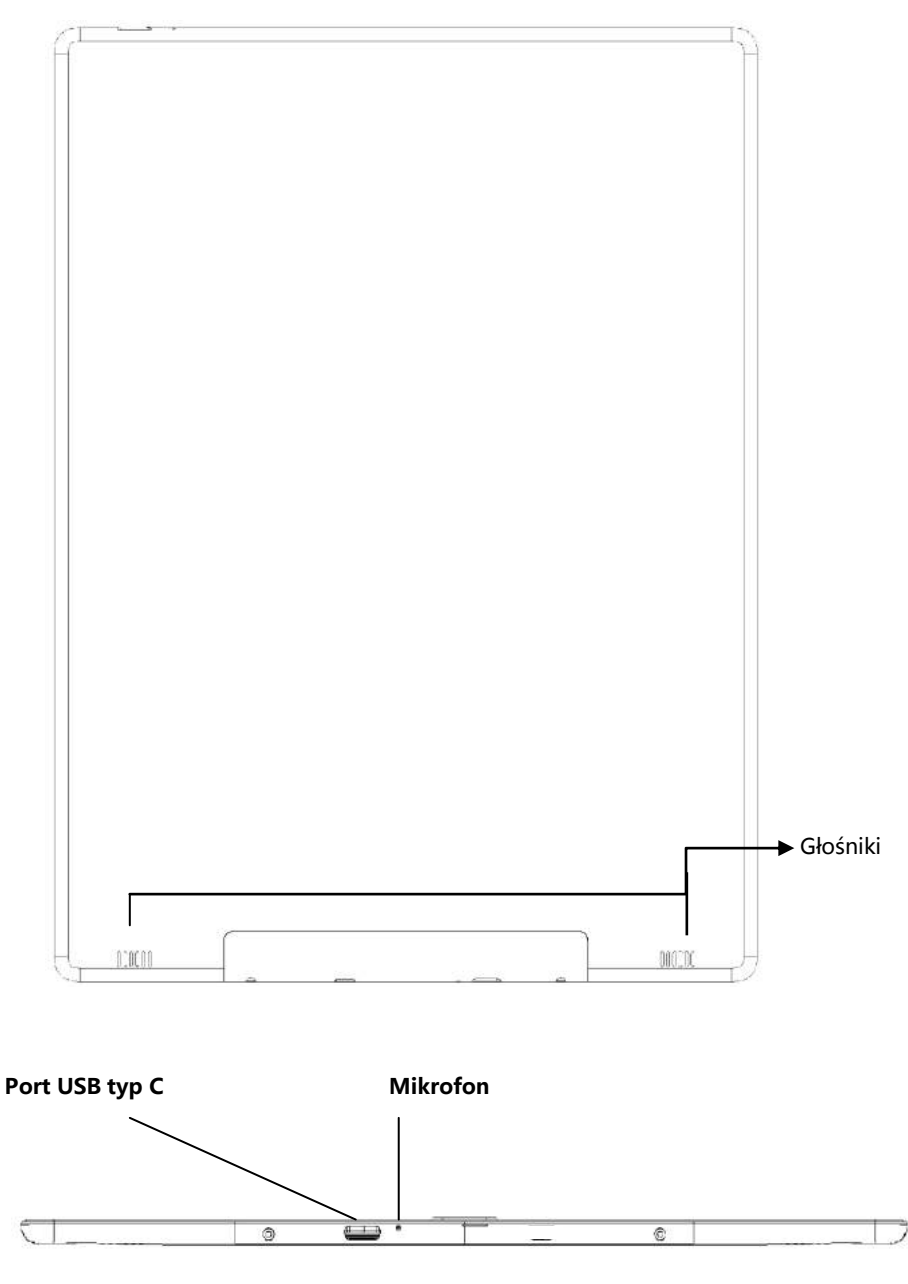

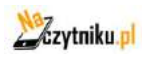

Ï

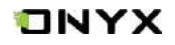

٦

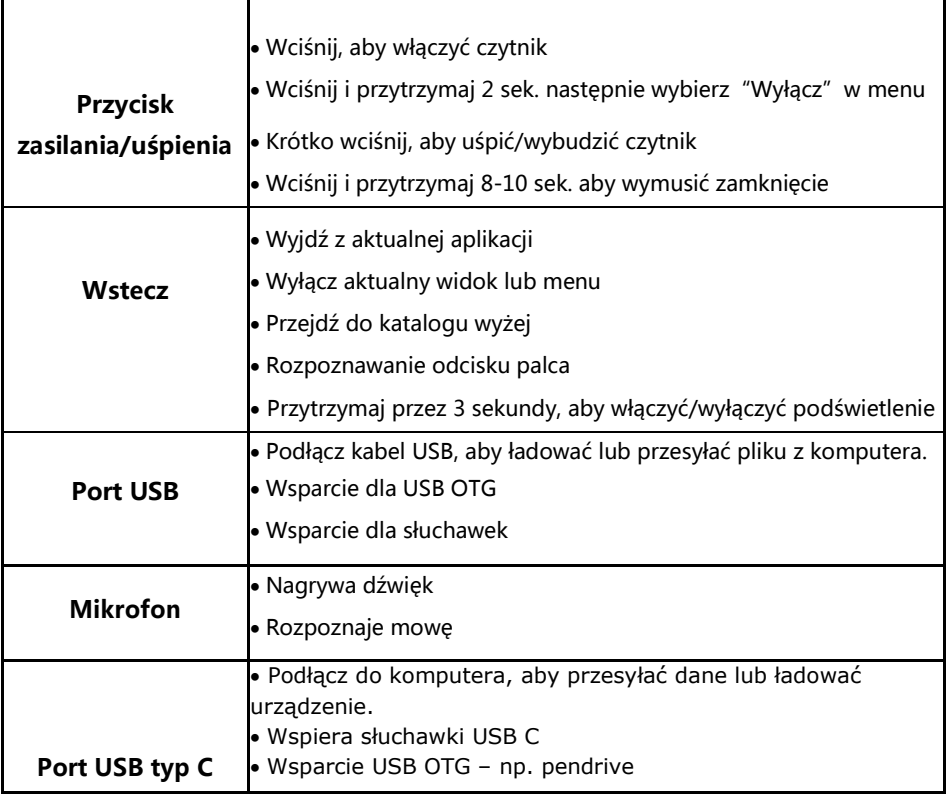

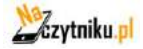

## ONYX

## <span id="page-8-0"></span>**5. Interface**

Interface zawiera pasek statusu, aktualnie czytane, ostatnio dodane i obszar funkcji;

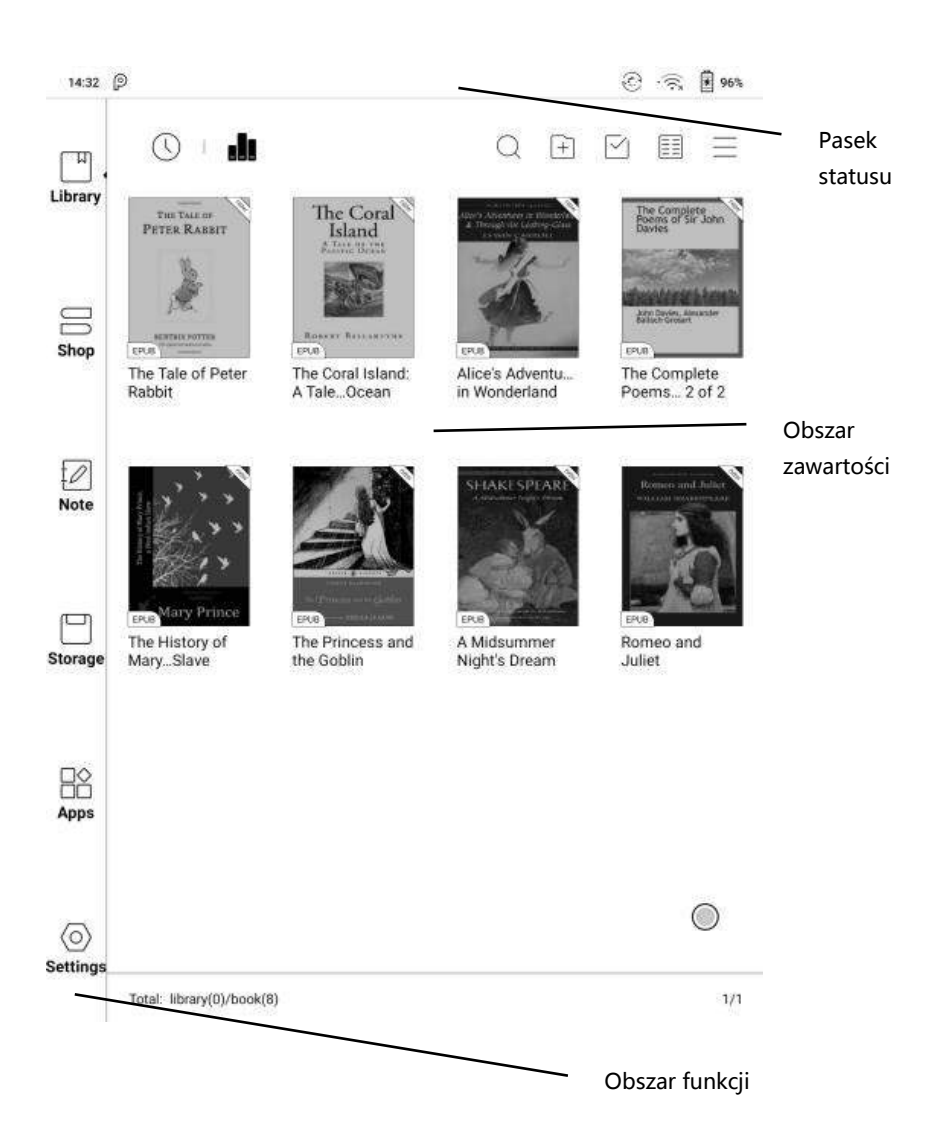

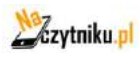

#### **Pasek statusu**

16:01 2

Wyświetla aktualny stan czytnika - m.in. czas, powiadomienia, tryb odświeżania, Wi-Fi, status baterii.

#### **Interfejs powiadomień**

Dotknij lub przeciągnij w dół pasek statusu, aby rozwinąć menu, które zawiera 3 przyciski nawigacyjne systemu Android: Wstecz, Przycisk domowy (główny) oraz przycisk podglądu aplikacji.

#### **Zarządzanie funkcjami**

Wi-Fi, Bluetooth, obrót, tryb odświeżania, blokada dotyku itd. Spersonalizuj funkcje korzystając z przycisku "edytuj".

#### **Dostosowywanie podświetlenia**

Dostosuj intensywność podświetlenia.

#### **Dostosowywanie głośności**

Łatwo dostosuj poziom głośności mediów przesuwając suwak kontroli. Dostosuj również głośność powiadomień, alarmów itp.

#### **Powiadomienia**

Włącz/wyłącz powiadomienia dla połączeń USB, powiadomień Push, aplikacji trzecich itd. Klikając w konkretne powiadomienie zostaniesz przeniesiony do dotyczącej

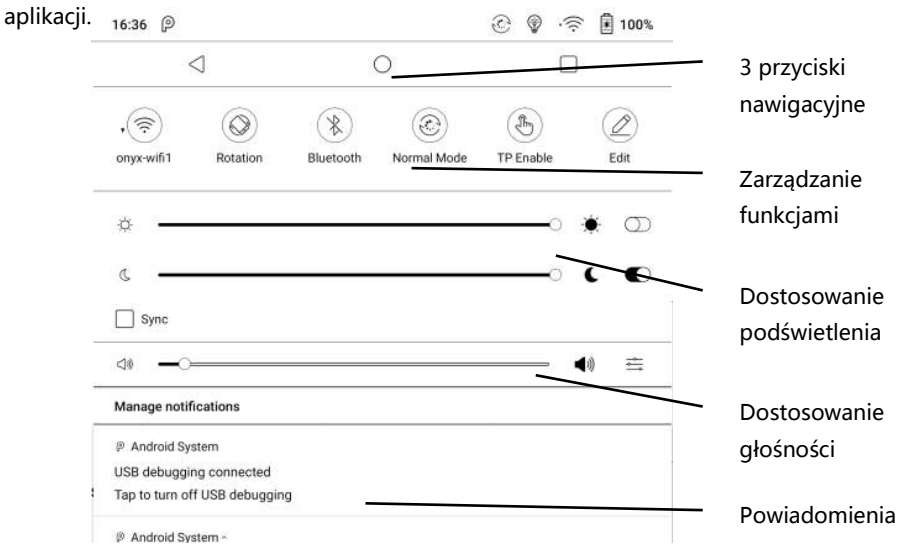

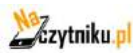

ONYX

 $49%$ 

<u>ම ම</u>

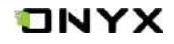

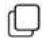

### **Multi-tasking switching**

Kliknięcie w ikonę powoduje pojawienie się listy pokazującej aktualnie uruchomionych aplikacji w tle i umożliwia przełączanie się miedzy nimi lub zamknięcie ich.

#### **Ustawienia WIFI**

Gdy używasz urządzenia pierwszy raz należy wejść w ustawienia, aby połączyć się z siecią. Kliknij ikonę aby włączyć lub wyłączyć automatyczne połączenie z używaną siecią.

#### **Ustawienia Bluetooth**

Gdy używasz urządzenia pierwszy raz, należy wejść w ustawienia, aby połączyć się z urządzeniem Bluetooth. Kliknij ikonę aby, aby włączyć lub wyłączyć automatyczne połączenie z parowanym urządzeniem.

### **Rotacja**

Łatwo zmień orientację ekranu wybierając kierunek

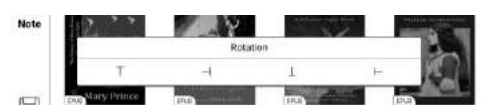

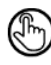

## **Hand Touch**

Funkcja dotykowa ekranu może zostać wyłączona (za wyjątkiem paska statusu). Funkcja dotyku domyślnie aktywuje się po ponownym uruchomieniu urządzeni

## **Edytuj**

Pozwala na dostosowanie obszaru funkcji

### **Obszar funkcji**

Lewe menu zawiera: Bibliotekę, sklep, notatki, przechowywanie, aplikacje, ustawienia

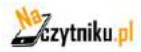

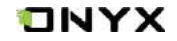

#### **Odświeżanie**

Dostępne są 4 tryby odświeżania ekranu:

#### **Zwykły tryb (domyślny)**

Dobra jakość wyświetlania, odpowiedni do generalnego czytania tekstu

#### **Tryb prędkości**

Z lekkimi cieniami, odpowiedni do szybkiego czytania tekstu i obrazów

#### **Tryb A2**

Mogą występować cienie, odpowiedni do przewijania stron zawierających obraz i tekst

#### **Tryb X**

Może skutkować utratą szczegółów, odpowiedni dla przeglądania stron internetowych oraz wideo.

Dla jeszcze lepszego spersonalizowania można dostosować kontrast wyświetlania za pomocą suwaka.

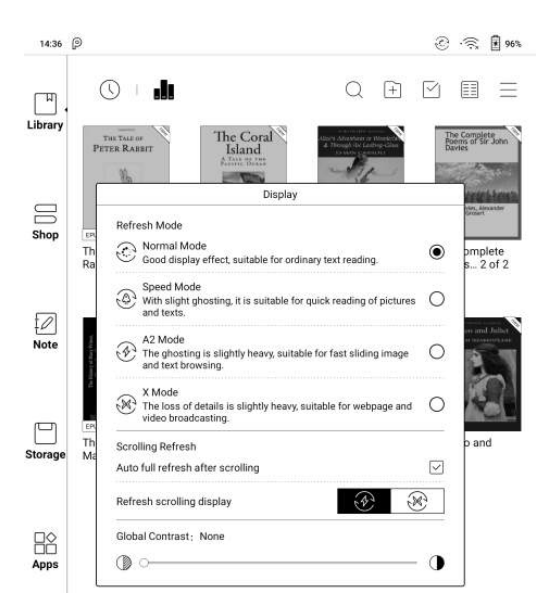

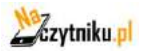

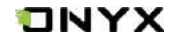

#### **Obszar zawartości**

Zawartość domyślnie sortowana jest pod względem czasu. W skład zawartości wchodzą:

#### **Biblioteka**

Wszystkie książki z pamięci urządzenia wyświetlają się tutaj.

#### **Sklep**

Platforma producenta do zakupu książek. Brak publikacji w j. polskim.

#### **Notatki**

Użytkownik może tworzyć notatki, foldery i eksportować pliki.

#### **Pamięć/Przechowywanie**

Wszystkie pliki i foldery z pamięci urządzenia wyświetlają się tutaj. Użytkownik może zarządzać plikami w tej sekcji.

#### **Aplikacje**

Wszystkie aplikacje trzecie wyświetlane są tutaj. Użytkownik może zarządzać aplikacjami w tej sekcji.

#### **Ustawienia**

Zakładka, w której dostępne są wszelkie ustawienia pozwalające na konfigurowanie oraz zarządzanie urządzeniem.

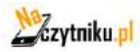

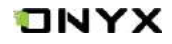

## **6. Biblioteka**

Biblioteka automatycznie skanuje i ładuje książki z pamięci urządzenia jeśli są w obsługiwanym formacie.

Prawy górny róg biblioteki zawiera: wyszukiwanie, tworzenie pod-biblioteki, zaznaczenie wielu plików, listę menu filtrowania i sortowania oraz przebudowę biblioteki.

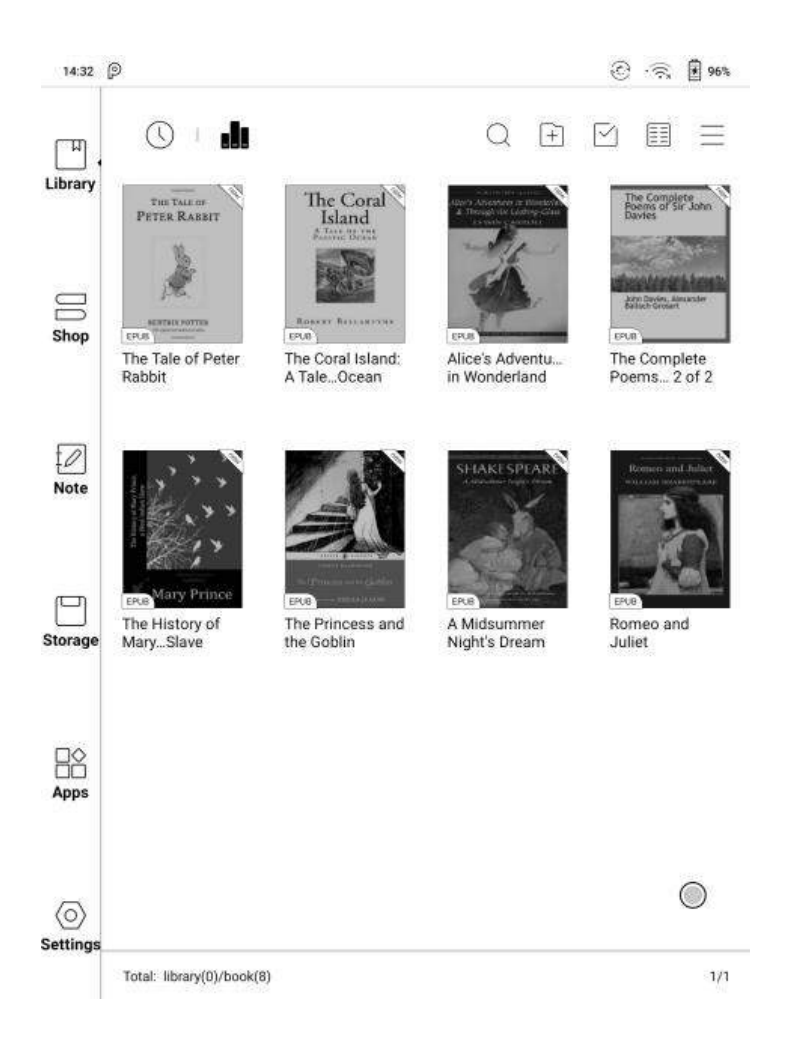

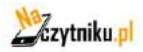

## ONYX

## **Zmiana wyświetlania biblioteki**

Klikaj w ikony, aby przełączać się między trybami biblioteki.  $\circ$ 

Domyślnie urządzenie automatycznie skanuje i wczytuje wszystkie dokumenty we wspieranych formatach i sortuje według wytycznych.

Drugim sposobem jest wyświetlanie biblioteki jak struktury pamięci wraz z folderami i plikami.

## **Filtrowanie i sortowanie**

Pozwala na dostosowanie jak wyświetlana ma być zawartość biblioteki

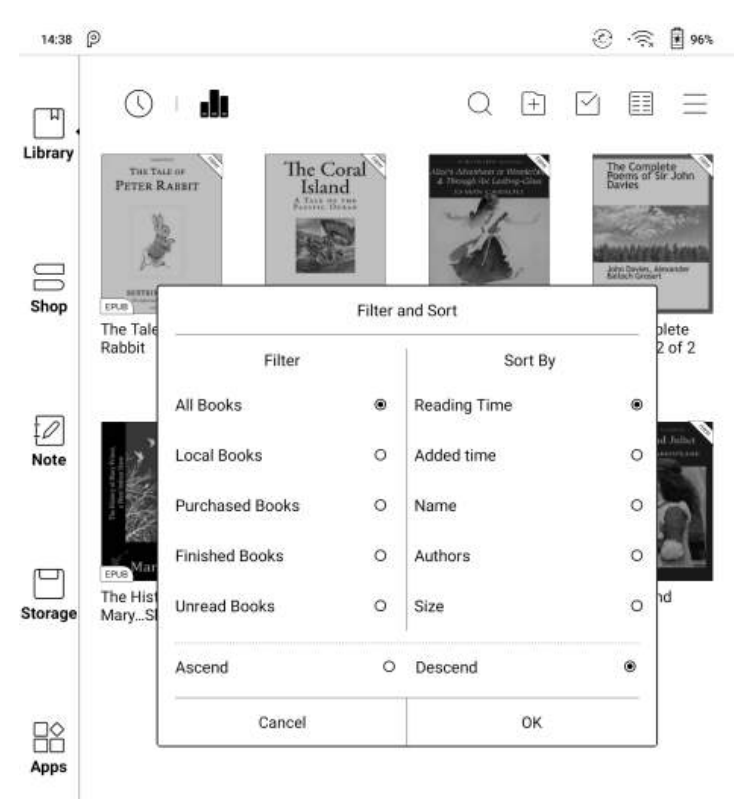

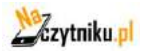

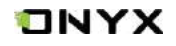

## **Przebudowa biblioteki**

Pozwól czytnikowi przeskanować wszystkie dokumenty i przebudować listy biblioteki. Ta czynność usunie historię czytania.

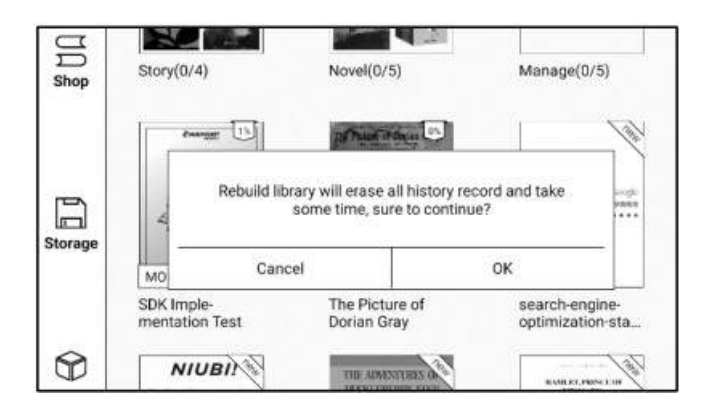

Stwórz pod-bibliotekę i zarządzaj książkami za Pomocą menadżera

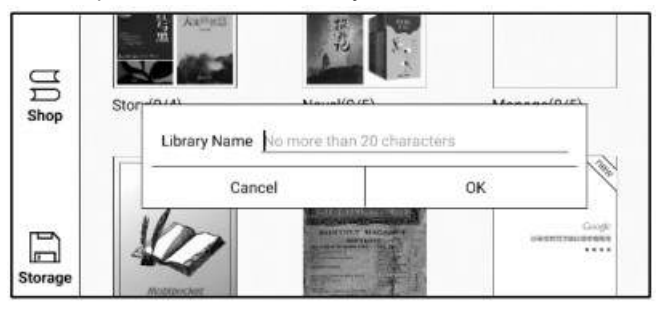

### **Ustawienia biblioteki**

Użytkownik może ustalić określone katalogi, które mają być skanowane w pamięci urządzenia w poszukiwaniu książek.

Możliwe jest również ustawienie skanowania całej pamięci, lecz czytnik może nieco zwolnić przy uruchamianiu biblioteki w takim przypadku.

Można również wybrać, czy ksiązki mają być wyświetlane po tytule, czy po ich nazwie pliku.

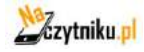

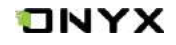

## **Atrybut pod-biblioteki**

Dłuższe przytrzymanie na pod-bibiliotece powoduje wyświetlenie więcej informacji. Usunięcie lub zmiana nazwy pod-bibilioteki jest również dostępna.

Po usunięciu książki z pod-biblioteki zostanie ona przeniesiona do biblioteki głównej i nie zostanie trwale usunięta z urządzenia.

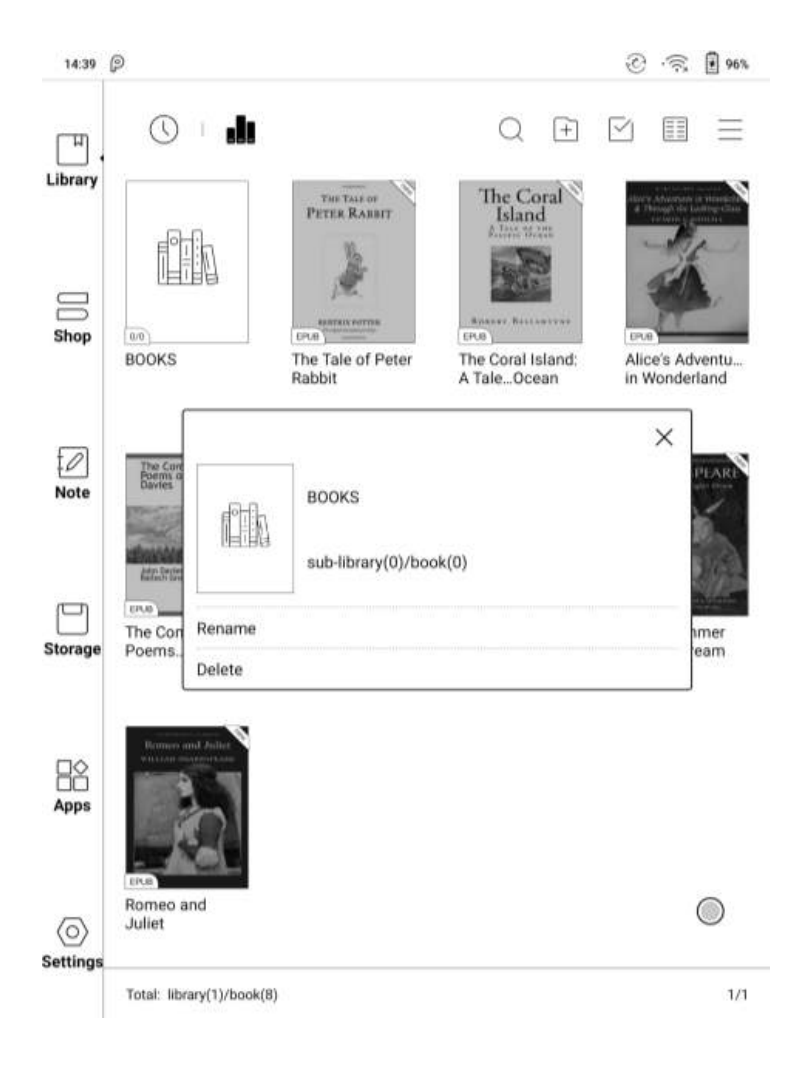

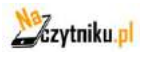

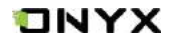

## **Atrybut książki**

Dłuższe przytrzymanie na okładce książki spowoduje wyświetlenie więcej informacji o książce. m.in. nazwę, autora, progres czytania itd. Umożliwia to również otwarcie pliku, zmianę nazwy, przeniesienie lub usunięcie.

Dana książka może znajdować się jednocześnie tylko w jednej pod-bibliotece.

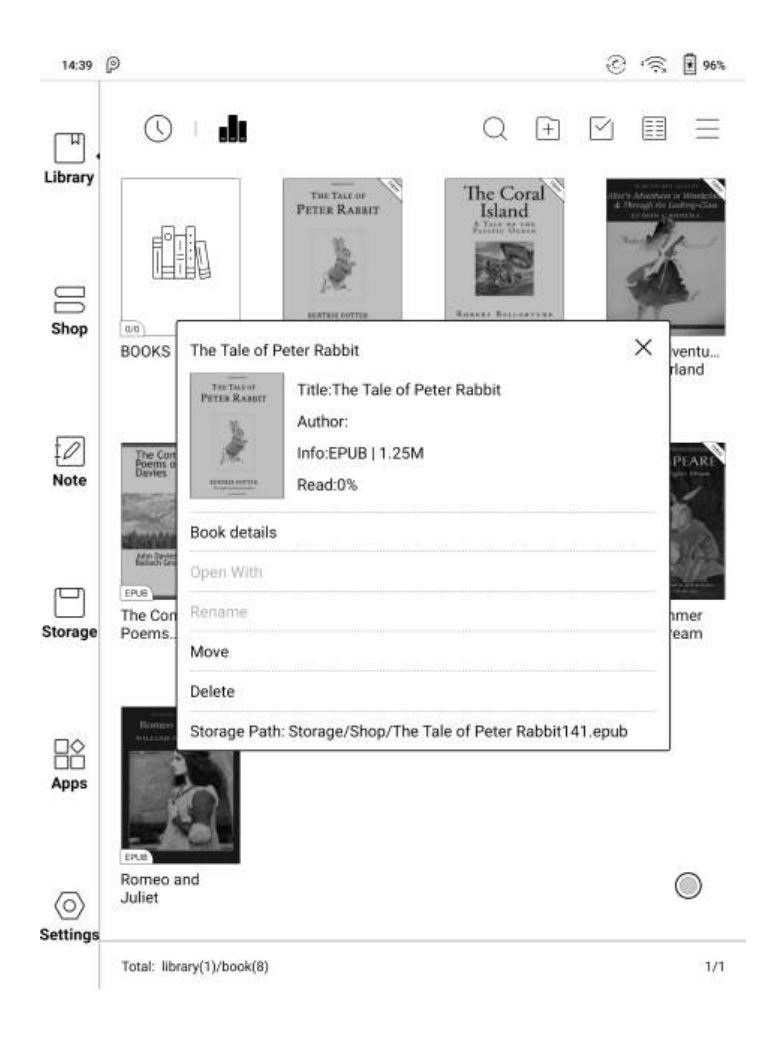

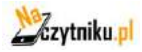

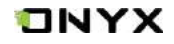

## **7. Czytanie**

Dotknij okładkę książki, aby otworzyć plik. Domyślnie książki otwierają się w trybie pełnoekranowym

Aplikacja obsługuje jednoczesny odczyt do 4 książek w tym samym czasie, wyjście z aplikacji nie powoduje automatycznego zamykania otwartych dokumentów; Aktualnie wyświetlany dokument jest podświetlony;

Dotknij środka ekranu, aby wywołać menu i pasek statusu;

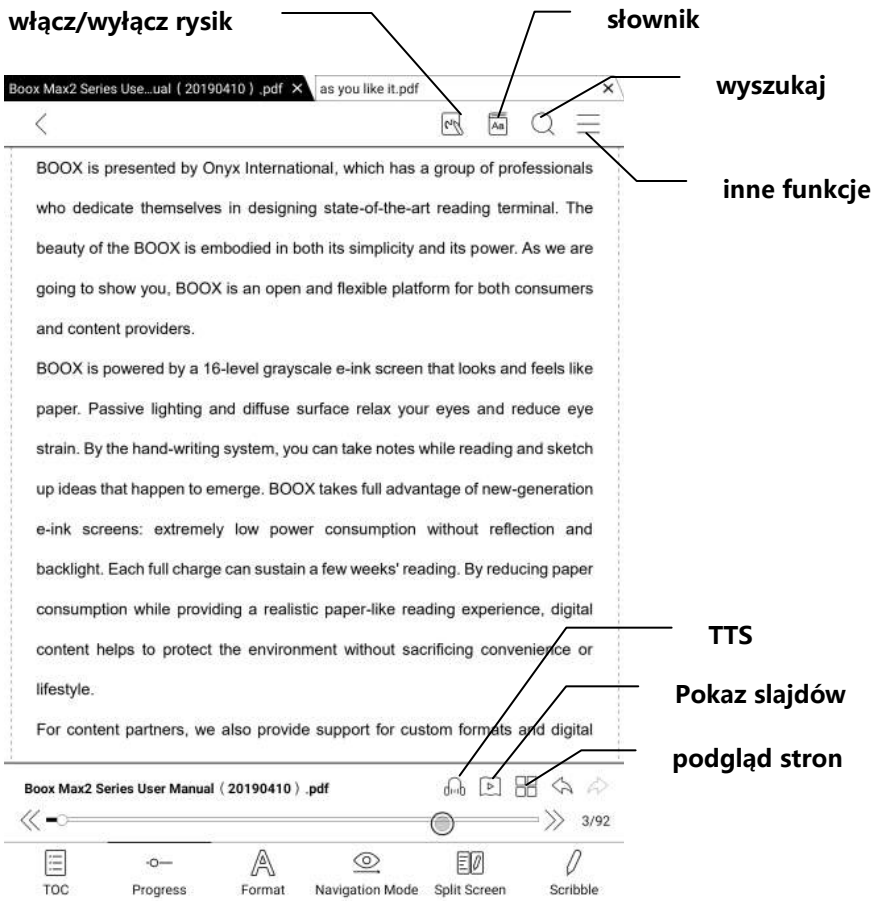

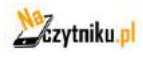

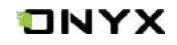

### **Menu słów**

Przytrzymaj palec/rysik na słowie, aby otworzyć okno funkcji. W dolnej części ekranu pojawi się okno słownika. W górnym prawym rogu okna jest możliwość zmiany słownika na inny zainstalowany w czytniku.

Słowniki można samodzielnie pobierać, a następnie wgrywać do pamięci czytnika. Ścieżka lokacji dla słowników to (storage/dicts/xxx).

Aby zamknąć okno słownika wystarczy dotknąć ekranu poza oknem.

Przytrzymując palec/rysik na słowie, a następnie przeciągając zaznacza się tekst.

Domyślnie zaznaczony tekst jest podświetlony na czarno.

Wygląd zaznaczonego tekstu można zmienić w okienku, które ukazuje się po zaznaczeniu. Zamiast czarnego podświetlenia można wybrać szare podświetlenie lub jeden z 3 trybów podkreślenia linią.

Do zaznaczonego tekstu można utworzyć notatkę, skopiować go, przetłumaczyć, wyszukać w internecie lub odczytać głosowo (TTS).

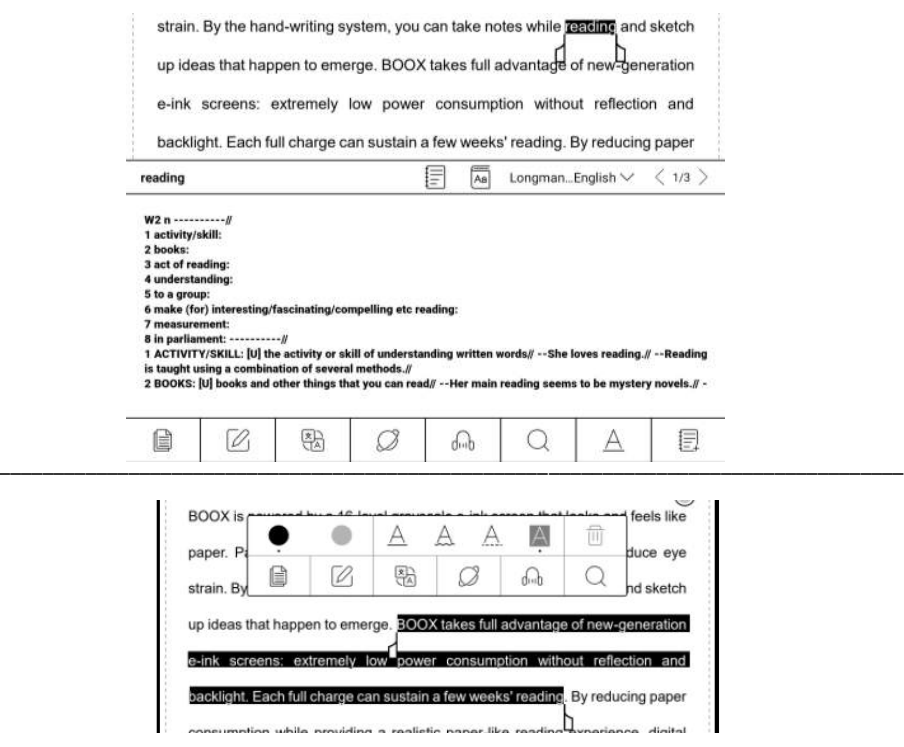

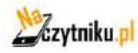

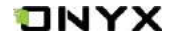

#### **Dolny pasek menu (w publikacjach PDF)**

Pasek zawiera: doc, postęp, format, tryb nawigacji, split screen, ręczne notatki.

#### **Doc**

Zakładka doc zawiera spis treści, zakładki, adnotacje i notatki danej publikacji/książki.

#### **Postęp**

Zakładka ta wyświetla aktualnie czytany rozdział i nr strony. Ponadto pasek tej funkcji umożliwia szybką zmianę strony za pomocą suwaka, włączenie pokazu slajdów oraz odtwarzania TTS.

#### **Format**

Udostępnia następujące ustawienia: ekran, kontrast oraz rozpływ. Funkcja ta jest dostępna dla formatów PDF/DJVU/CBR/CBZ.

#### **Ekran**

Umożliwia konfigurację: kolumn, orientacji, przybliżenia, przycięcia oraz marginesów.

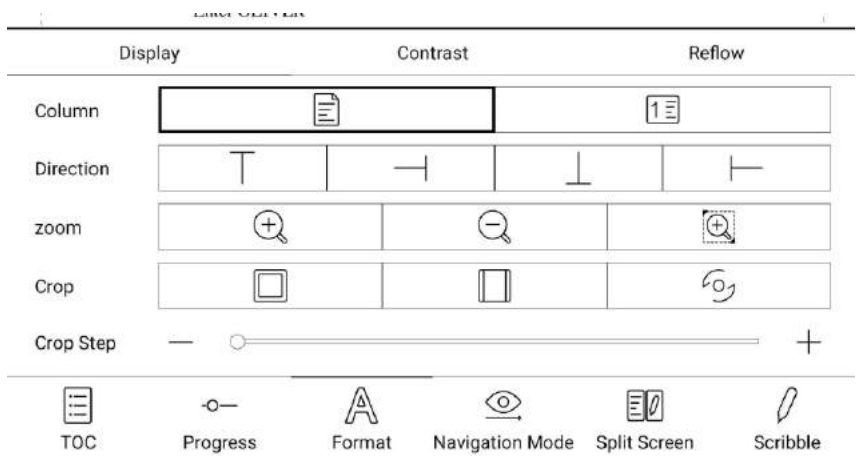

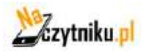

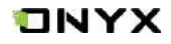

#### **Kontrast**

Zawiera następujące opcje: znak wodny, wyostrzenie, kontrast obrazów/tekstu, pogrubienie tekstu.

Niektóre funkcje są dostępne tylko dla zeskanowanych dokumentów.

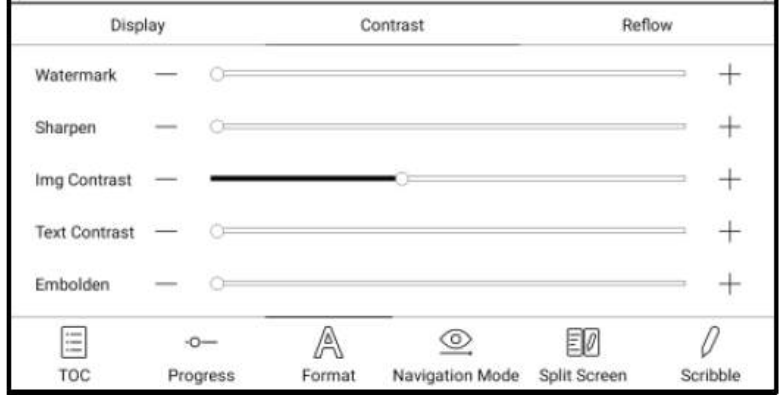

#### **Rozpływ**

Funkcja ta jest dostępna dla formatów PDF/DJVU/CBR/CBZ.

Rozpływ umożliwia użytkownikowi dalsze konfigurowanie układu dokumentu: kierunek tekstu, odstęp między liniami, justowanie, rozmiar czcionki, kolumny.

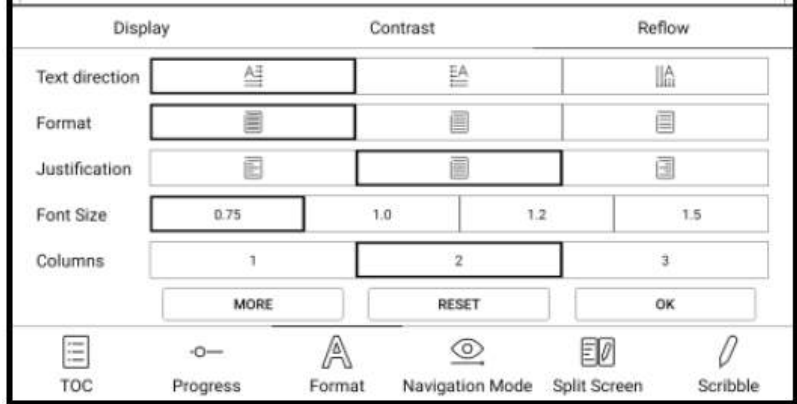

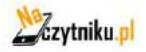

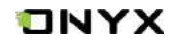

## **Tryb nawigacji**

Tryb umożliwia: reset, układ komiksowy, tryb artykułu, przycięcie, podział kolumn oraz kolejność.

### **Tryb komiksowy**: ekran zostanie podzielony na 4 mniejsze ekrany.

Kolejność czytania: lewy górny róg -> prawy górny róg -> lewy dolny róg -> prawy dolny róg

**Tryb artykułów**: ekran zostanie podzielony na 4 mniejsze ekrany.

Kolejność czytania: lewy górny róg -> lewy dolny róg -> prawy górny róg -> prawy dolny róg

**Reset**: przywraca oryginalny krój strony

**Więcej ustawień**: manualnie zaznacz i przytnij puste pola, liczbę kolumn i kierunek wyświetlania ekranu.

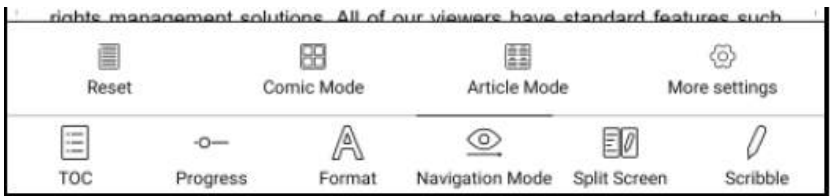

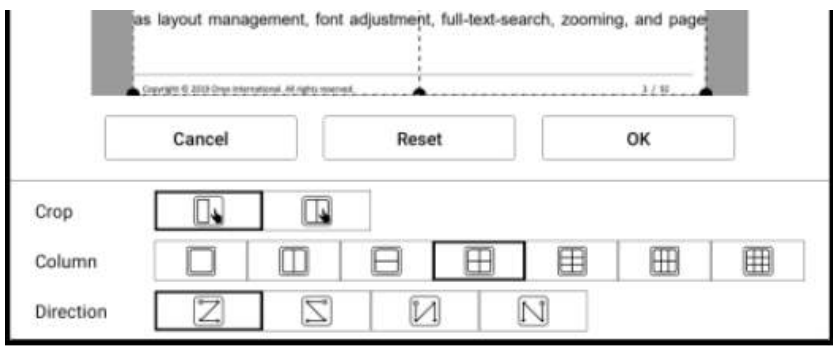

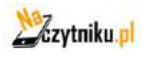

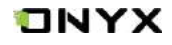

## **Split screen (podział ekranu)**

Dzieli ekran na dwie części i umożliwia: jednoczesne uruchomienie dwóch stron czytanego dokumentu, dwóch niezależnych od siebie dokumentów oraz jednego dokumentu oraz pustej strony notatki.

Funkcja dostępna jedynie w orientacji poziomej czytnika.

Strony mogą zostać zamienione (ikona 3 poziomych kresek w górnym prawym rogu).

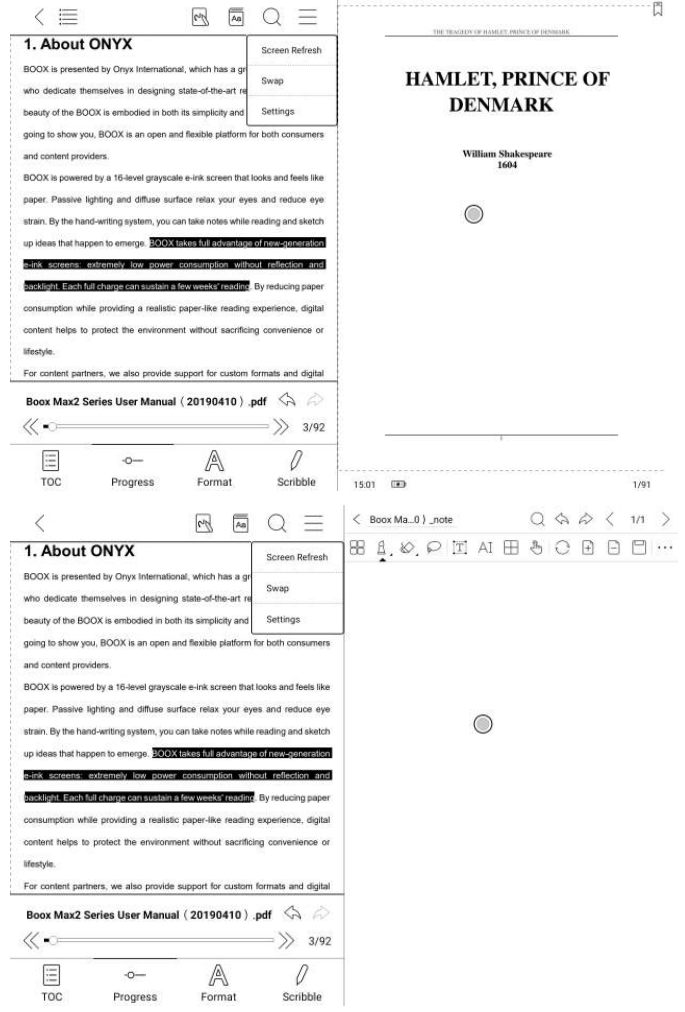

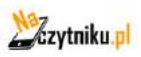

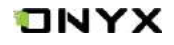

## **Odręczne notatki**

Domyślnie ręczne pismo jest włączone, może zostać wyłączone w górnym pasku narzędzi.

Notatki zapisywane są bezpośrednio w edytowanym dokumencie lub są eksportowane do zewnętrznego pliku PDF. Po eksporcie pliki nie będą już edytowalne.

Funkcja ta nie jest dostępna po sformatowaniu dokumentu trybem rozpływ.

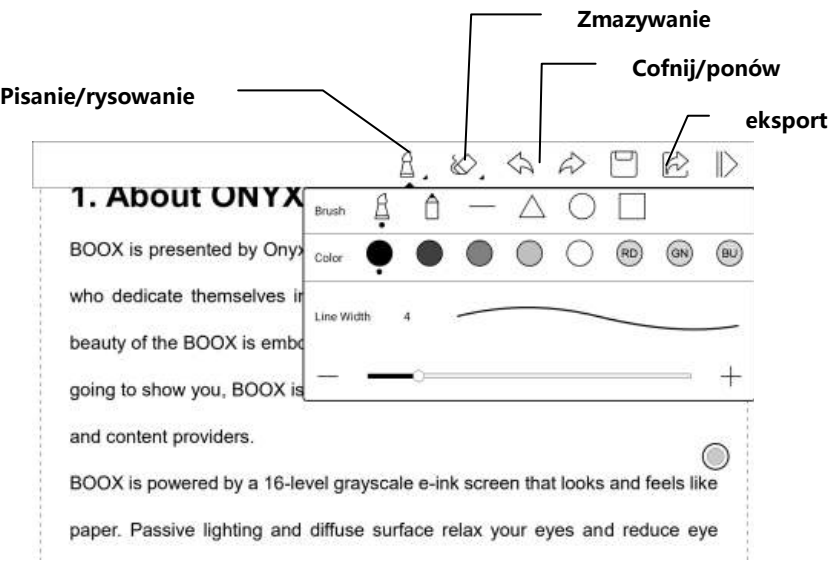

### **Pisanie i zmazywanie**

Dotknij pędzla lub gumki, aby pisać lub zmazywać notatki. Po dwukrotnym kliknięciu w ikony ukaże się okno z rozszerzonymi funkcjami tych narzędzi.

### **Kolor notatek**

Rozszerzone opcje narzędzia do pisania umożliwiają wybór koloru tworzonych notatek. Na czytniku wszystkie kolory wyświetlane są jako czarny i prawidłowo będą widoczne dopiero po eksporcie pliku na urządzenie z kolorowym wyświetlaczem.

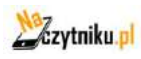

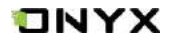

## **Dolne menu dla pozostałych formatów plików**

Doc, postęp, format oraz dzielony ekran są dostępne dla formatów EPUB\TXT\MOBI\AZW3 itp.

### **Opcja Format różni się od tej opcji w plikach PDF**

W tym przypadku dostępne są: rozmiar czcionki, styl czcionki, kodowanie tekstu, orientacja, kontrast tekstu/obrazu, pogrubienie, rozstaw linii, odstępy/marginesy.

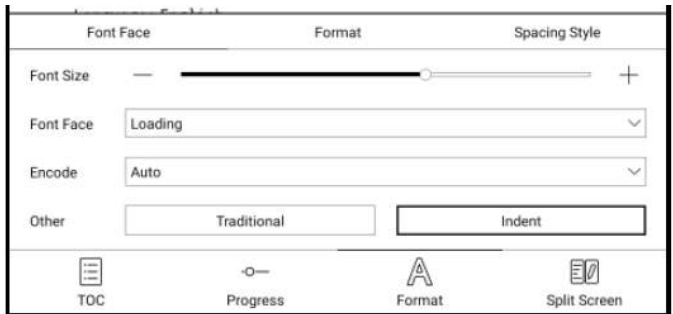

## **Zrzuty ekranów**

Dotknij dwóch naprzeciwległych rogów ekranu jednocześnie, aby wykonać zrzut ekranu w formacie PNG. Funkcja ta działa jedynie w trybie czytania (nie działa w aplikacjach oraz menu).

Zrzut ekranu zostanie zapisany w pamięci urządzenia lub może zostać udostępniony.

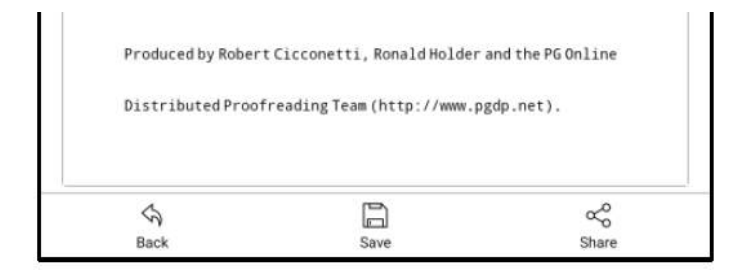

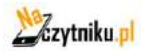

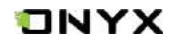

### **Ustawienia aplikacji do czytania**

Znajdują się tutaj: ustawienia ogólne, ustawienia dotyku, ustawienia TTS, ustawienia eksportu, ustawienia zrzutów ekranu.

### **Ustawienia globalne**

Znajduje się tutaj m.in. możliwość włączenia/wyłączenia: paska statusu, wielu dokumentów, hiperlinków, skalowania uszczypnięciem, pokazywania tytułu zamiast nazwy pliku.

#### **Ustawienia dotyku**

Umożliwiają wybór schematu stref dotykowych. Dostępne jest 6 gotowych modeli oraz 3 miejsca na stworzenie własnych niestandardowych modeli.

< Touch Area Settings

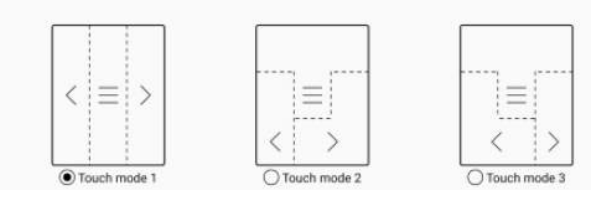

## **Ustawienia TTS**

Domyślnym systemem zamiany tekstu na mowę jest Baidu TTS, który wspiera język angielski. Do pierwszego uruchomienia wymagane jest połączenie z Internetem. Możliwe jest również samodzielne instalowanie silników mowy firm trzecich.

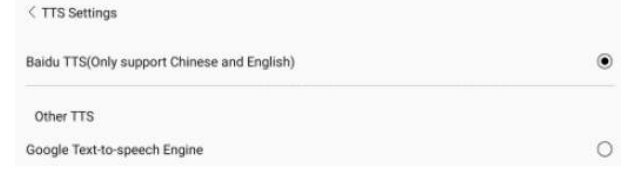

## **Ustawienia eksportu**

Domyślna ścieżka magazynująca eksportowane pliki to "Storage\note" Pliki można również eksportować do tego tej samej lokacji, co plik źródłowy.

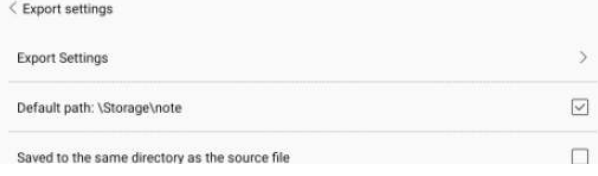

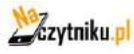

## ONYX

## **8. Notatki**

#### **Lista notatek**

Interfejs notatek dzieli się na notatki zwykłe oraz notatki stworzone w trybie dzielonego ekranu.

W interfejsie istnieje możliwość tworzenia katalogów oraz nowych notatek. Można również zarządzać istniejącymi notatkami przytrzymując palec na wybranej notatce, pojawi się wówczas okno do zarządzania plikiem. Każdą notatkę można usunąć, przenieść, skopiować, udostępnić lub zmienić jej nazwę.

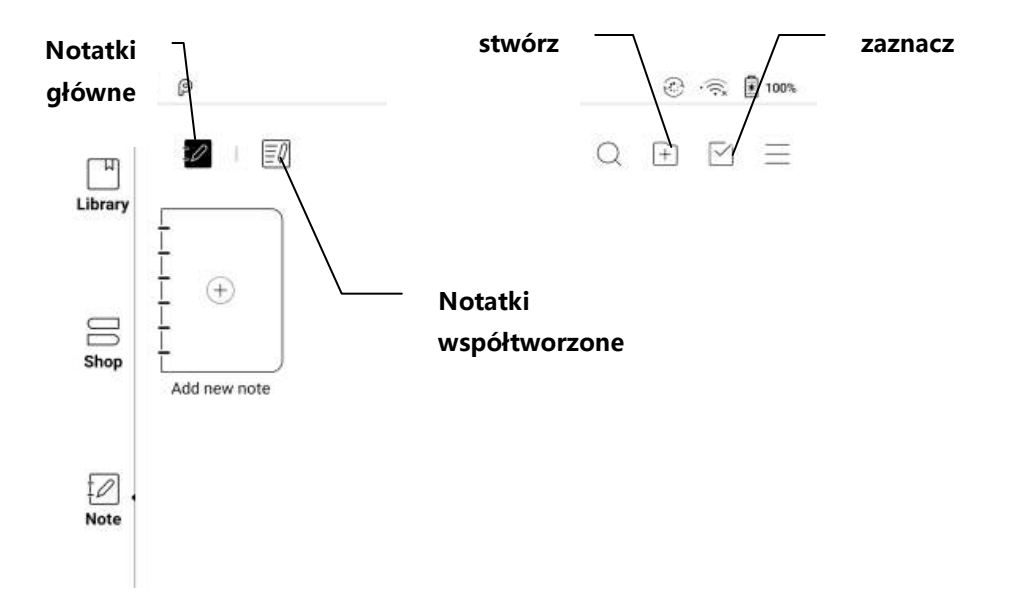

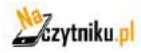

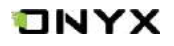

## **Więcej opcji**

Użytkownik może wykonać/przywrócić kopię zapasową, ustawić sortowanie plików lub skorzystać z dodatkowych ustawień.

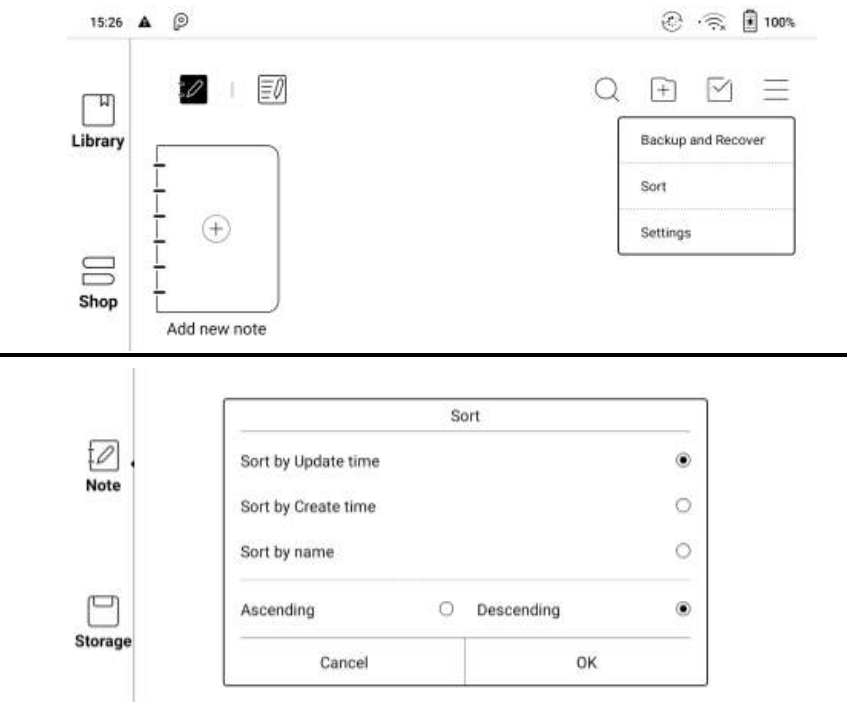

### **Przywracanie i kopia zapasowa**

Umożliwia tworzenie i przywracanie kopii zapasowej notatek.

Uwaga: przywracając kopię zapasową istniejącego w pamięci pliku, zostanie on nadpisany, co może skutować utraceniem części danych jeśli zostały wprowadzone zmiany.

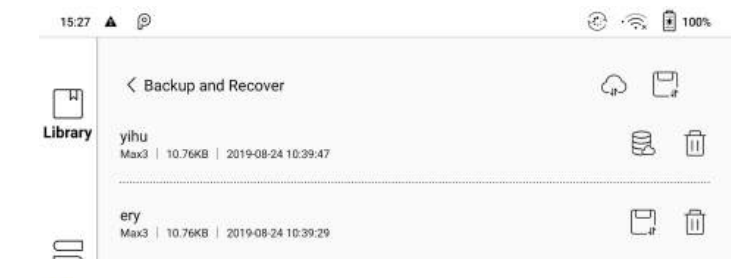

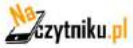

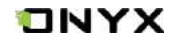

## <span id="page-29-0"></span>**Ustawienia notatek**

Znajdują się tutaj ogólne ustawienia dla kalibracji rysika, synchronizacji kont, rozpoznawania pisma, haseł notatek, automatyczne wł. Wi-Fi, autogenerowanie dokumentów PDF po zamknięciu notatki, auto odświeżanie ekranu po oderwaniu rysika.

Jeśli urządzenie jest połączone z kontami aplikacji trzecich do synchronizacji plików, a Wi-Fi jest uruchomione, pliki notatek będą automatycznie wysyłane do chmury w formie PDF lub PNG.

Jeśli automatyczne uruchamianie WiFi jest włączone, to cały proces przebiegnie automatycznie, jeśli jednak ta opcja jest wyłączona, to konieczne będzie ręczne wysyłanie plików do chmury (klikając w ikonę wysyłania na okładce książki).

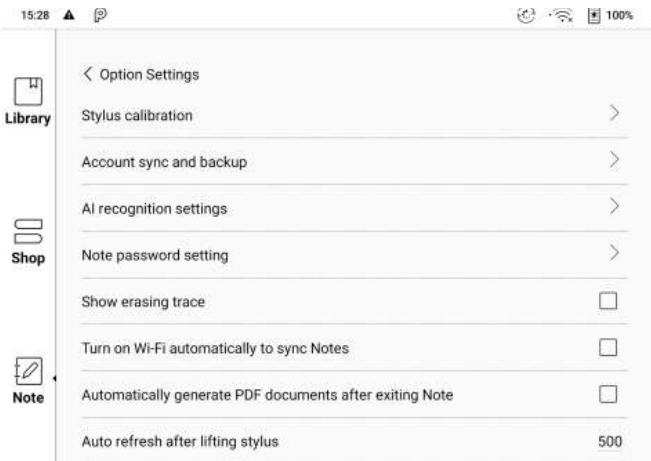

### **Ustawienia haseł dla notatek**

Są to hasła do chronienia jedynie plików na urządzeniu, nie jest to kodowanie pliku źródłowego (po eksporcie na inne urządzenie plik nie będzie zabezpieczony). Funkcja ta wspiera również weryfikację za pomocą odcisku palca.

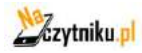

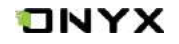

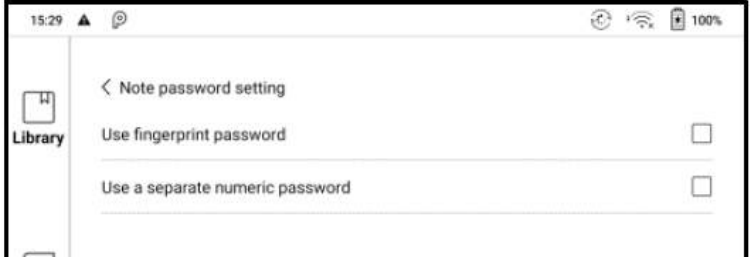

Po zabezpieczeniu notatki hasłem jej okładka nie będzie widoczna.

Aby dodać lub usunąć hasło należy przytrzymać palec na notatce, aby otworzyć menu.

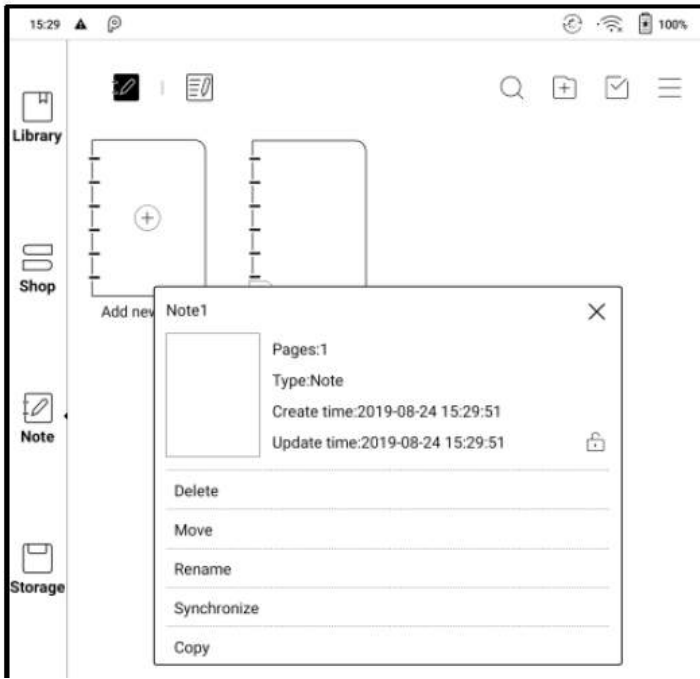

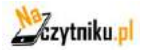

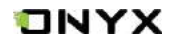

### **Interfejs notatek**

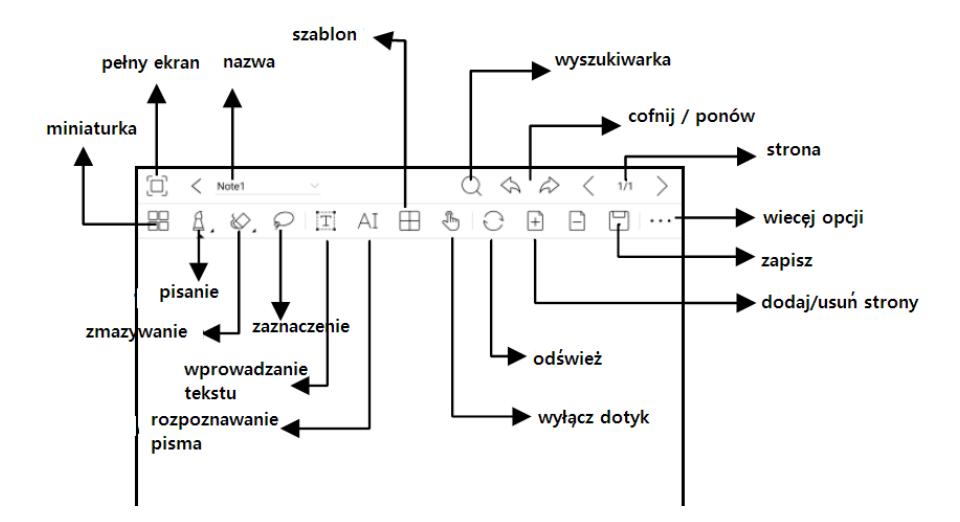

**Zaznaczenie** pozwala wybrać dany obszar notatki, a następnie go przesunąć, powiększyć/zmniejszyć, zduplikować lub usunąć.

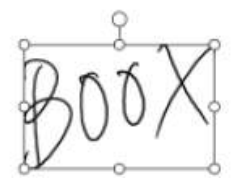

**Wprowadzanie tekstu** pozwala na wprowadzanie tekstu za pomocą klawiatury ekranowej lub zewnętrznej bluetooth/USB.

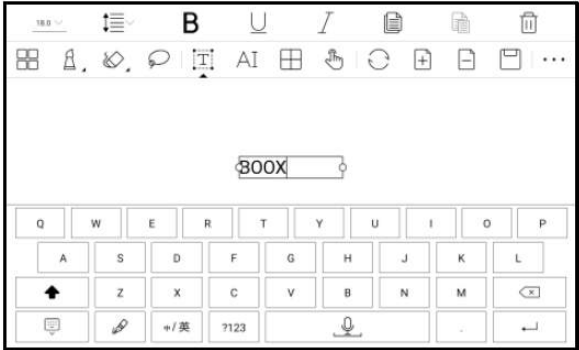

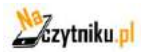

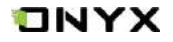

**Rozpoznawanie pisma -** po kliknięciu w ikonę "AI" wszelki tekst zapisany odręcznie w notatce zostanie przekształcony do tekstu cyfrowego.

Każdy język posiada swoją dedykowaną paczkę językową, którą należy wybrać (pobrać) w ustawieniach przed rozpoczęciem konwersji.

Funkcja zawiera normalne rozpoznawanie lub rozpoznawanie w trybie rozpływu. Normalny tryb nie zmieni pozycji słów zapisanych odręcznie, a funkcja rozpływu automatycznie dopasuje układ tekstu do ekranu.

#### **Dodawanie obrazu**

Użytkownik może dodać obraz z pamięci urządzenia, a następnie go edytować.

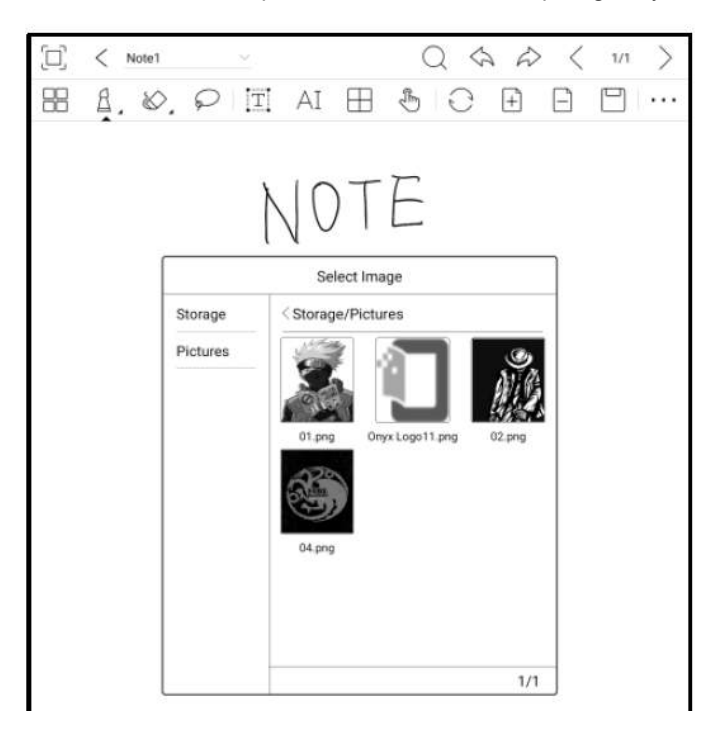

#### **Udostępnianie**

Udostępnia wszystkie strony notatki w PDF lub aktualnie wyświetlaną stronę w PNG.

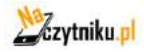

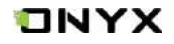

## **9. Pamięć**

Zakładka ta wyświetla wszystkie pliki zarówno z pamięci wewnętrznej oraz zewnętrznej. Domyślnie pliki będą wyświetlane alfabetycznie.

Można zmienić na sortowanie pod względem typu, rozmiaru lub daty utworzenia. Zaznaczenie kilku plików jednocześnie jest wspierane.

Użytkownik może stworzyć skrót folderu w głównym interfejsie pamięci.

Aby stworzyć skrót: dłuższe przytrzymanie dotyku na folderze -> utwórz skrót (z menu w górnym prawym rogu).

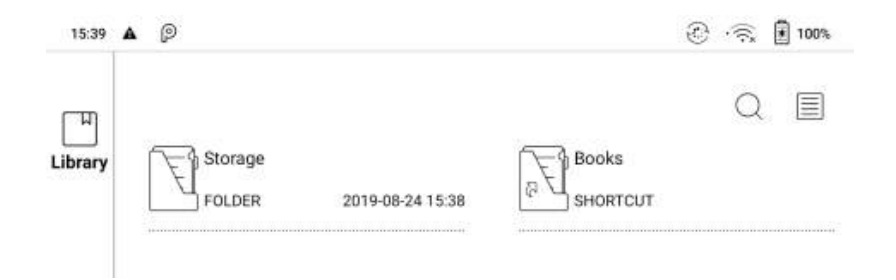

### **OTG**

Funkcja OTG jest wspierana. Użytkownik może podłączyć pamięć dodatkową przez USB, klawiaturę itp.

Kompatybilne są również słuchawki ze złączem USB typu C, lecz nie za pomocą adaptera minijack 3.5 -> USB C.

Należy mieć na uwadze, że użycie funkcji USB OTG może wpłynąć na konsumpcję baterii, ponieważ zewnętrzne urządzenia podłączone przez USB będą zasilane baterią urządzenia Onyx.

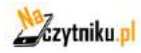

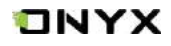

## **10. Aplikacje**

Wszystkie zainstalowane aplikacje wyświetlane są w tej zakładce. Domyślnie wyświetlane są alfabetycznie a-z, można również zmienić sortowanie.

Dłuższe przytrzymanie na danej aplikacji spowoduje wyświetlenie menu umożliwiającego usunięcie aplikacji lub jej zoptymalizowanie.

Aplikacji fabrycznych nie można odinstalować.

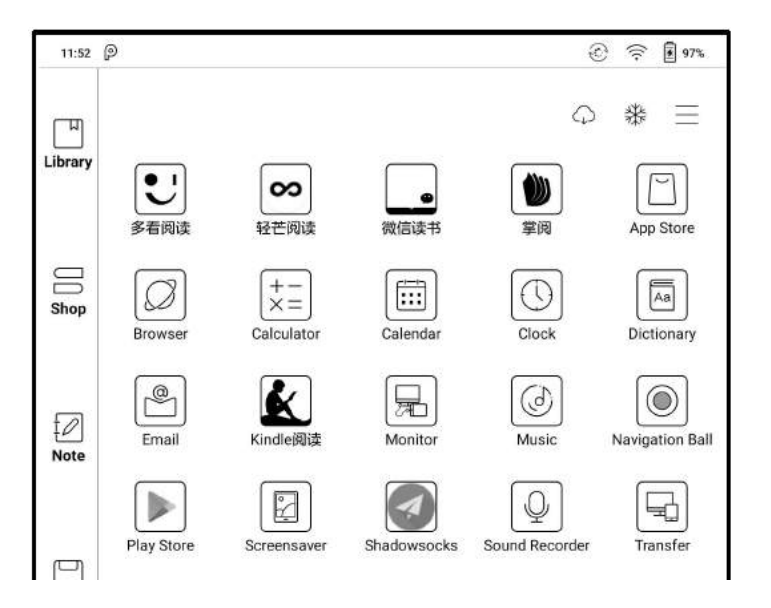

### **Kulka nawigacyjna**

Szara kulka pozostająca cały czas ponad wszystkimi aplikacjami. Pojedyncze kliknięcie w kulkę rozwinie menu nawigacyjne. Istnieje możliwość wyłączenia tego narzędzia, co spowoduje zniknięcie kulki z ekranu.

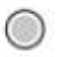

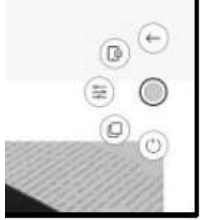

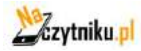

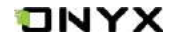

5 przycisków funkcyjnych zawartych w kulce nawigacyjnej można zaprogramować według własnych preferencji.

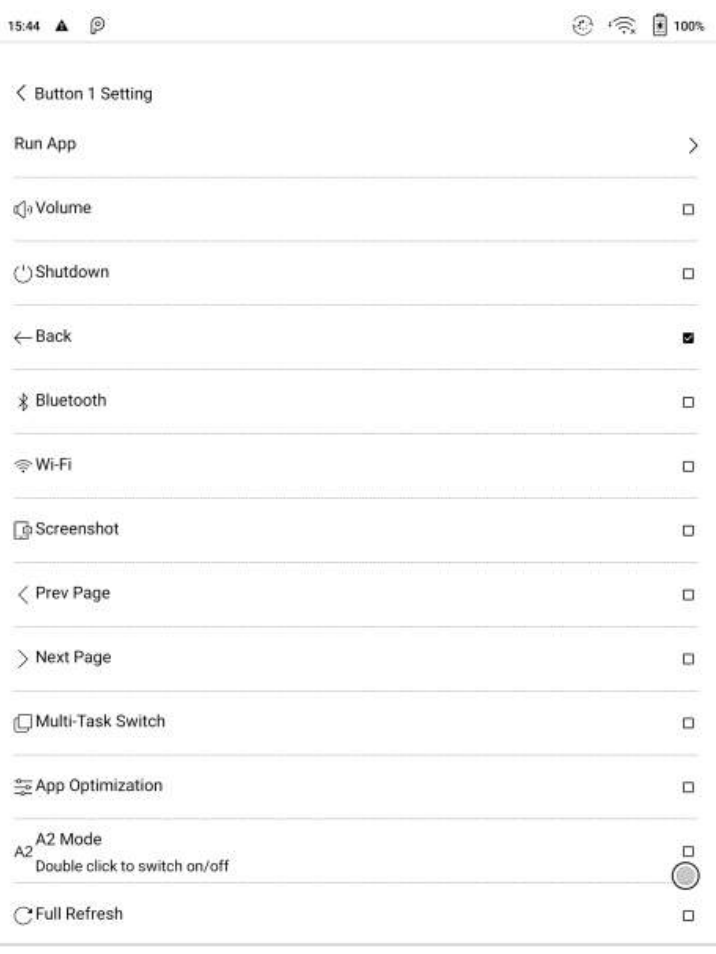

 $1/2$ 

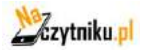

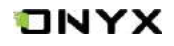

## **Optymalizacja aplikacji**

Optymalizacja aplikacji może zostać przywołana za pomocą kulki nawigacyjnej.

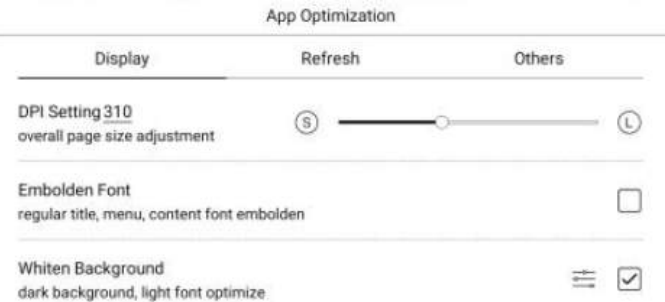

Można dostosować kilka opcji, m.in. : DPI, kontrast, filtr kolorów, tryb odświeżania, filtr animacji itd. Więcej opcji zostanie dostarczonych w przyszłości.

#### **Słownik**

Przy pierwszym uruchomieniu aplikacji słownika, użytkownik zostanie poproszony o pobranie pakietu. Funkcja ta wymaga połączenia z siecią.

Wymowa słów wymaga plików słownika, które zawierają również pliki głosowe.

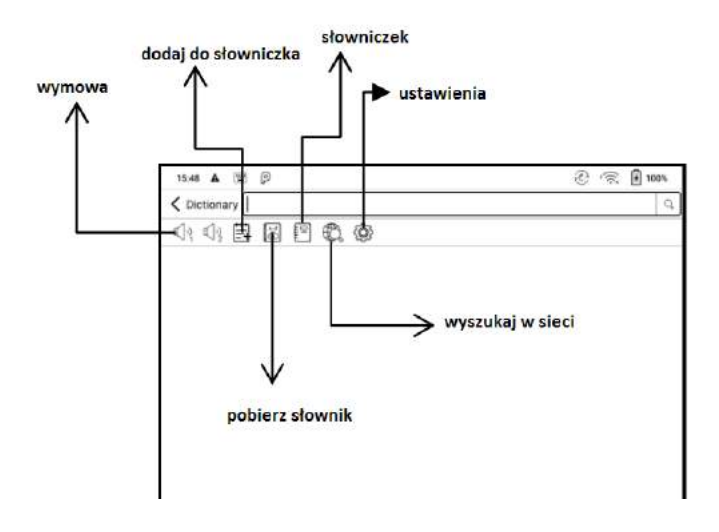

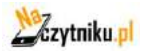

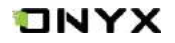

Użytkownik może pobrać i wgrać własne słowniki do czytnika. Pliki należy zapisać w katalogu: Storage\dicts\.

Konkretne pliki słowników należy zapisać w podfolderach np. "Polish-English" scieżka zapisu wówczas to (storage\dicts\Polish-English\ "...".

Maksymalnie można ustawić 5 preferowanych słowników jednocześnie.

Zainstalowane słowniki pozwalają również na szybkie tłumaczenie zaznaczonych słów w czytanych publikacjach.

Wyszukiwane słowa można zapisywać w podręcznym słowniczku (vocabulary).

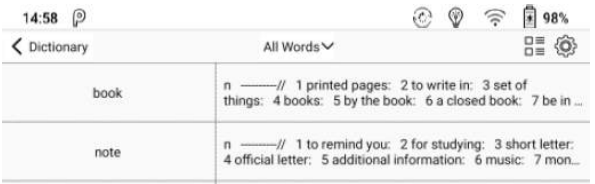

### **Wi-Fi Transfer / PUSH**

Ten moduł zawiera dwie opcje "WiFi transfer" oraz "Push".

Funkcja WiFi transfer umożliwia wysyłanie plików z komputera bezpośrednio na czytnik za pomocą sieci LAN (oba urządzenia muszą znajdować się w jednej sieci domowej).

Po uruchomieniu opcji Wi-Fi Transfer na ekranie pojawi się adres IP, który należy wpisać w przeglądarce internetowej na komputerze lub innym urządzeniu, z którego chcemy Enter the address below on a browser or scan the QR code below: wysłać pliki.

http://192.168.11.98:8083

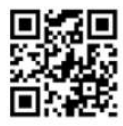

Po przejściu na stronę wystarczy wybrać pliki do przesłania, a po chwili pojawią się one na czytniku ONYX, w zakładce "Wi-Fi Transfer History".

Opcja "PUSH" jest opcją chmurową i wymaga zalogowania się przez konto ONYX. Jedno konto może być sparowane z kilkoma urządzeniami jednocześnie. Limit wielkości przesyłanych plików to 200mb.

Wszelkie przesyłane pliki tą opcją będą automatycznie konwertowane do plików EPUB podczas wysyłania.

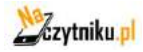

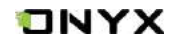

## **11. Ustawienia**

Ustawienia zawierają informacje o urządzeniu (model, mac, wersja androida itp.). W tym miejscu można również dostosować ustawienia:

Języka, sieci, aplikacji, daty i czasu, biblioteki, oprogramowania, zasilania oraz kont.

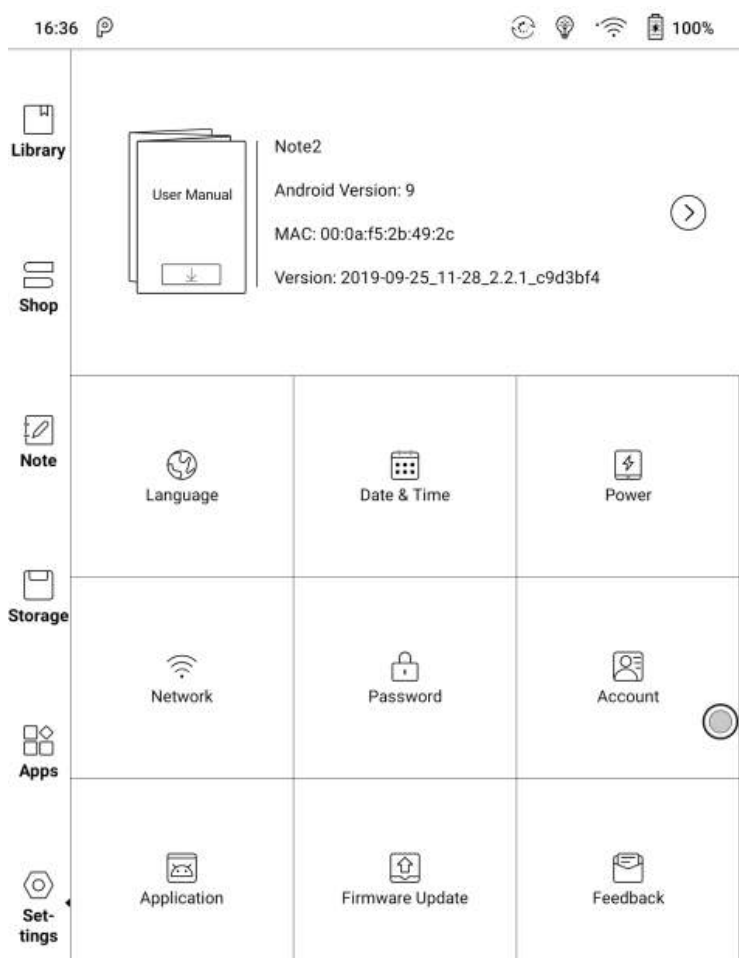

## **Zakładka "o urządzeniu"(górny panel ustawień)**

Zawiera informację o modelu urządzenia, wersji androida, adresie mac oraz wersji oprogramowania.

Klikając w  $\odot$  pojawią się kolejne informacje oraz opcja przywrócenia urządzenia do ustawień fabrycznych.

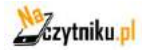

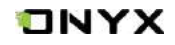

## **Język**

Zakładka zawiera ustawienia: języka systemu, klawiatury oraz TTS.

W ustawieniach klawiatury można dostosować również metody wprowadzania (odręczne pismo, wprowadzanie głosowe). Przy pierwszym użytku powyższych funkcji wymagane jest połączenie z Internetem.

Dla odręcznego pisma domyślnym językiem jest j. angielski, w przypadku innych języków konieczne jest pobranie dodatkowych pakietów językowych. Dostępny jest m.in. również j. polski.

Dłuższe przytrzymanie spacji na wirtualnej klawiaturze uruchomi wprowadzanie głosowe. Wprowadzanie głosowe aktualnie obsługiwane jest jedynie w j. angielskim, mandaryńskim, kantońskim oraz syczuańskim.

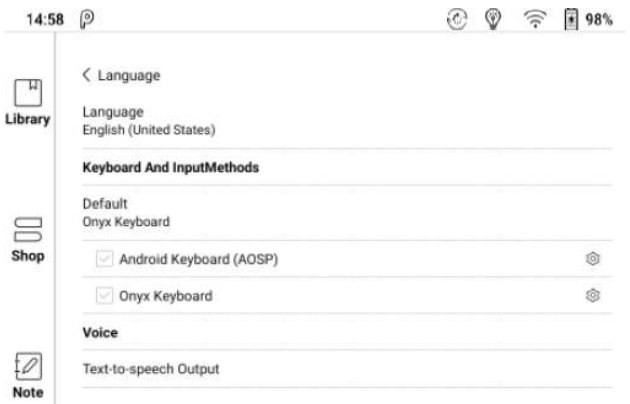

### **Data i czas**

Użytkownik może dostosować godzinę i datę systemową manualnie lub automatycznie. W momencie połączenia z Internetem data i czas synchronizuje się automatycznie do lokalnej strefy czasowej.

### **Zasilanie**

Pozwala na dostosowanie czasu po którym czytnik przejdzie w tryb uśpienia, wyłączy się itp.

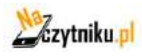

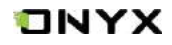

## **Sieć**

Pozwala na dostosowanie Wi-Fi / VPN / Bluetooth.

#### **Bluetooth**

Uruchom bluetooth i wyszukaj urządzenia w pobliżu, aby nawiązać połączenie. Przed użytkiem urządzenia muszą zostać sparowane. Aktualnie urządzenia Onyx wspierają tylko odbiór dokumentów przez bluetooth, wysyłanie nie jest możliwe.

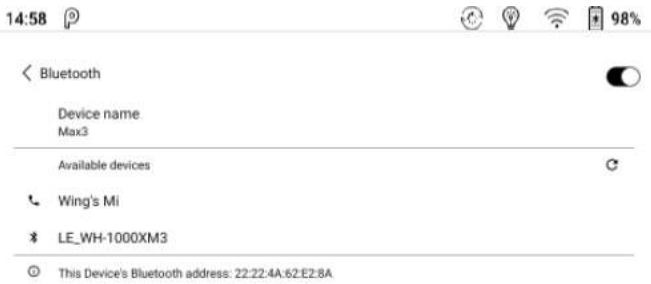

#### **Wi-Fi**

Należy przesunąć suwak w celu uruchomienia Wi-Fi i wyświetlenia dostępnych sieci. Po udanym połączeniu się z siecią, zostanie ona zapamiętana i urządzenie będzie

wówczas łączyło się z nią automatycznie przy każdym włączeniu Wi-Fi.

Aby dodać ręcznie sieć, która się nie wyświetla należy kliknąć + w prawym górnym rogu.

### **Hasła**

Pozwala na ustawienie blokady ekranu (kod PIN lub odcisk Palca).

W celu ustawiania odcisku palca konieczne jest w pierwszej kolejności ustawienia hasła PIN. Urządzenie może zgromadzić do 5 odcisków palców.

W przypadku zapomnienia hasła jego reset jest możliwy jedynie po uprzednim zalogowaniu się do konta ONYX za pomocą email lub telefonu.

### **Konta**

Znajdują się tutaj ustawienia konta systemowego, Onyx oraz innych kont aplikacji trzecich np. Google itp.

Konto Onyx po zarejestrowaniu się pozwala m.in. na korzystanie z usługi "PUSH", tworzenie kopii zapasowej i przesyłanie jej między urządzeniami oraz resetowanie hasła konta Onyx.

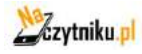

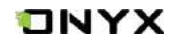

### **Aplikacje**

Użytkownik może zezwolić na instalację aplikacji z nieznanych źródeł, debugowanie USB, włączenie sklepu Onyx oraz Google Play. Znajduje się tu również opcja kalibracji ekranu.

Aby korzystać z usługi sklepu Google Play należy włączyć go w ustawieniach, a następnie zarejestrować urządzenie w pozycji GSF ID. Po ok. 5 minutach należy uruchomić urządzenie ponownie i zalogować się na konto Google.

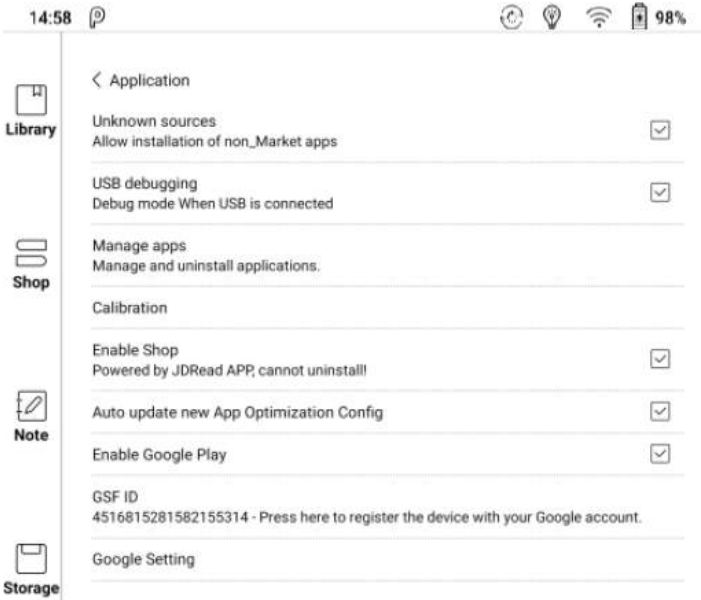

### **Aktualizacja oprogramowania**

Użytkownik może sprawdzić tutaj: model urządzenia, wersję androida oraz aktualną wersję oprogramowania. Klikając w "sprawdź aktualizację" urządzenie w pierwszej kolejności przeszuka pamięć wewnętrzną w poszukiwaniu pliku aktualizacji, a następnie w przypadku braku sprawdzi możliwe aktualizacje do pobrania z sieci.

Do przystąpienia aktualizacji urządzenie musi posiadać ponad 30% naładowanej baterii.

#### **Informacja zwrotna**

Pole przeznaczone do zgłaszania uwag, usterek oraz kontaktu z producentem. Ta funkcja zbiera również informacje o systemie w celu oceny problemu.

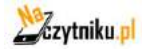

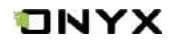

## **12. FAQ**

#### **12.1 Włączanie i wyłączanie czytnika**

- Aby włączyć przytrzymaj przycisk power przez 3-5 sek.;
- Aby wyłączyć przytrzymaj przycisk power przez 3-5 sek;
- Można wybrać też opcje z górnego menu wyłącz.

#### **12.2 Ładowanie**

- Czytnik może być ładowane przez port USB w komputerze;
- Można też wykorzystać ładowarkę sieciową (5V,<=1A);
- Dioda LED jest aktywna podczas ładowania czytnika. Gaśnie w momencie pełnego naładowania;
- Pełne ładownie akumulatora zabiera ok. 3 godz;

#### **12.3 Przesyłanie plików**

- Za pomocą dołączonego kabla USB z komputera;
- Za pomocą aplikacji synchronizującej z pomocą WiFi;
- Pobieranie za pomocą wbudowanej przeglądarki lub czytanie online WiFi;

#### **12.4 Instalacja słowników**

Czytnik wspiera formaty stardict\bg\mdict. Należy wgrać pliki słownika do katalogu "\dicts\".

#### **12.5 Instalacja czcionek**

Pobrane czcionki należy umieścić w katalogu "\fonts\"

#### **12.6 Aktualizacja oprogramowania z sieci**

Użytkownik może zaktualizować oprogramowanie przez WiFi (Ustawienia\O urządzeniu\Aktualizacja).

#### **12.7 Zmiana wygaszacza ekranu**

Wybierz obraz w formacie PNG, wywołaj menu i wybierz "Ustaw, jako wygaszacz ekranu".

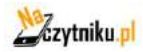

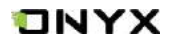

# **13. Specyfikacja techniczna**

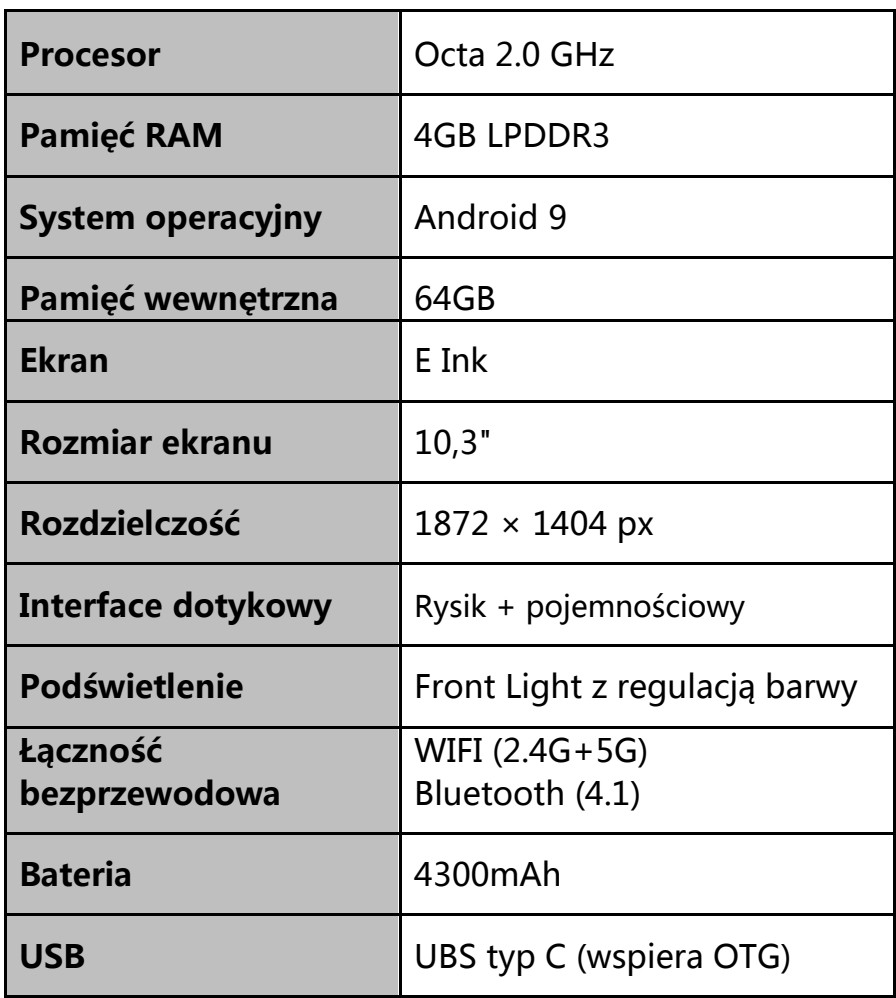

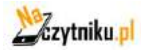

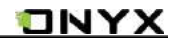

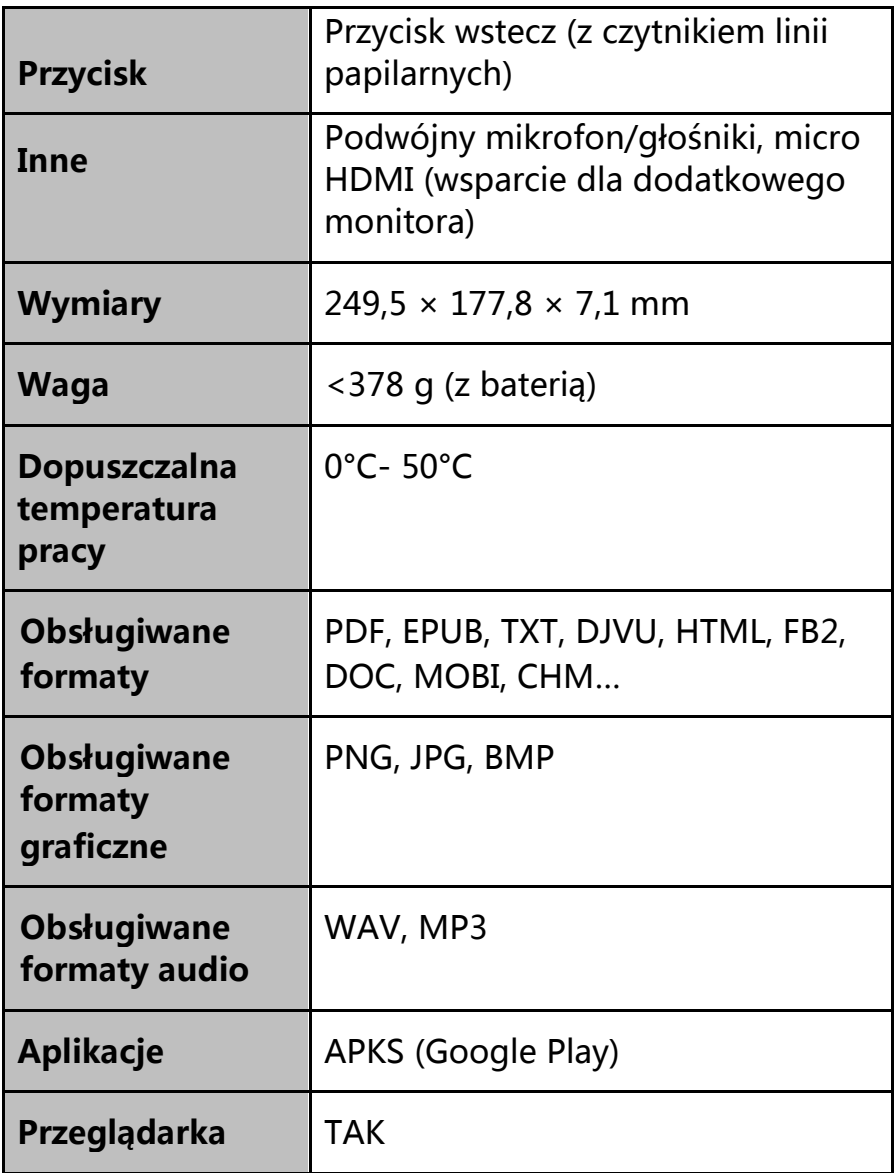

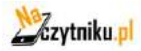

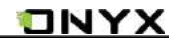

<span id="page-45-0"></span>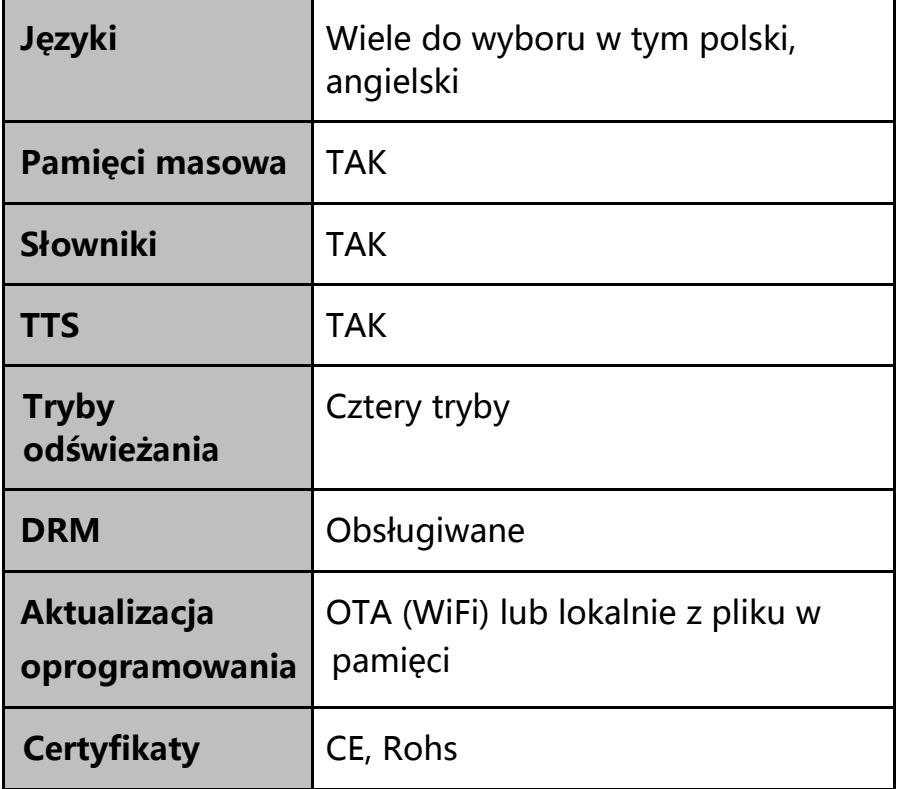

## **14. Deklaracje producenta**

Onyx International Inc. zastrzega sobie prawo do zmiany treści instrukcji obsługi.

Aby uzyskać więcej informacji odwiedź [www.boox.com](http://www.boox.com/)

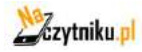